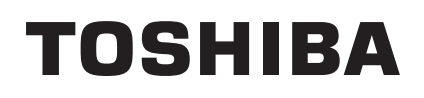

TOSHIBA Etikett-Drucker

# **B-SV4D SERIE**

# **Bedienungsanleitung**

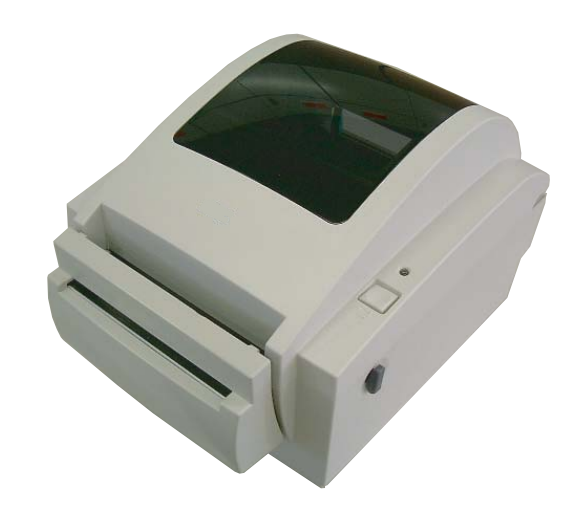

### **CE für EU**

Diese Produkt entspricht den Anforderungen der EMC und Low Voltage Directives einschließlich den Ergänzungen.

### *VORSICHT:*

• *Schallemission: unter 70dB (A) nach DIN 45635 (oder ISO 7779)* 

• *Die für das Gerät Vorgesehene Steckdose muß in der Nähe des Gerätes und leicht zugänglich sein.*

Centronics is a registered trademark of Centronics Data Computer Corp. Microsoft is a registered trademark of Microsoft Corporation. Windows is a trademark of Microsoft Corporation.

This equipment has been tested and found to comply with the limits for a Class B digital device, pursuant to Part 15 of the FCC Rules. These limits are designed to provide reasonable protection against harmful interference in a residential installation. This equipment generates, uses, and can radiate radio frequency energy and, if not installed and used in accordance with the instructions, may cause harmful interference to radio communications. However, there is no guarantee that interference will not occur in a particular installation. If this equipment does cause harmful interference to radio or television reception, which can be determined by turning the equipment off and on, the user is encouraged to try to correct the interference by one or more of the following measures:

- Reorient or relocate the receiving antenna.
- Increase the separation between the equipment and receiver.
- Connect the equipment into an outlet on a circuit different from that to which the receiver is connected.
- Consult the dealer or an experienced radio/TV technician for help.

(for USA only)

Changes or modifications not expressly approved by manufacturer for compliance could void the user's authority to operate the equipment.

"This Class B digital apparatus meets all requirements of the Canadian Interference-Causing Equipment Regulations."

"Cet appareil numérique de la classe B respecte toutes les exigences du Règlement sur le matériel brouilleur du Canada."

(for CANADA only)

*Das EA10953 AC Netzteil sollte ausschließlich für den B-SV4D Serie benutzt werden. Der Drucker B-SV4D Serie darf nur mit den Netzteil EA10953 AC betrieben werden.*

### **Wiederverwertungsinformationen für Verbraucher**

Die folgenden Informationen gelten nur für EU-Mitgliedsstaaten

Das durchgestrichene Mülltonnensymbol weist darauf hin, dass dieses Produkt nicht wie allgemeiner Haushaltsmüll behandelt werden darf.

Indem Sie aktiv mitwirken, dieses Produkt ordnungsgemäß zu entsorgen, helfen Sie mit, mögliche negative Auswirkungen auf die Umwelt sowie die menschliche Gesundheit zu vermeiden, die sonst durch die unsachgemäße Entsorgung dieses Produktes beeinträchtigt werden könnten.

Für nährere Informationen zur Rücknahme und Wiederverwertung dieses Produktes wenden sie sich bitte an den Lieferanten, von dem Sie dieses Produkt erworben haben.

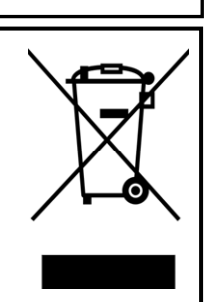

### **Zusammenfassung Sicherheitsregeln**

Sicherheit bei der Bedienung sowie bei Wartungsarbeiten am Geräte hat oberste Priorität.

Notwendige Vorsichts- und Warnhinweise für eine sichere Handhabung sind in diesem Handbuch enthalten. All Vorsichts- bzw. Warnhinweise in diesem Handbuch sollten vor einer Bedienung oder Wartung sorgfältig gelesen und befolgt werden.

Versuchen Sie nicht selber den Drucker zu reparieren oder zu modifizieren. Wenn ein Fehler auftritt und dieser nicht durch die in diesem Handbuch beschriebenen Maßnahmen behoben werden kann, schalten Sie das Gerät aus, ziehen Sie den Stecker und verständigen Sie Ihren TOSHIBA TEC Vertragshändler.

### **Bedeutung der Symbole**

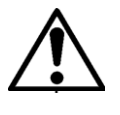

Dieses Symbol weist auf Gefahren hin (einschließlich Warnungen). Einzelne Warnungsinhalte werden innerhalb des  $\triangle$  Symbols dargestellt. (Das linke Symbol bedeutet eine allgemeine Warnung.)

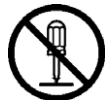

Dieses Symbol weist auf verbotene Aktionen hin (verbotene Punkte). Einzelne Verbotsinhalte werden innerhalb oder in der Nähe des  $\otimes$  Symbols dargestellt. (Das linke Symbol bedeutet ein "Zerlegungsverbot".)

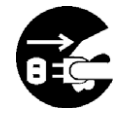

Dieses Symbol weist auf durchzuführende Aktionen hin. Einzelne Anweisungen werden innerhalb des  $\bullet$  Symbols dargestellt. (Das linke Symbol bedeutet "Netzstecker von Netzsteckdose abziehen".)

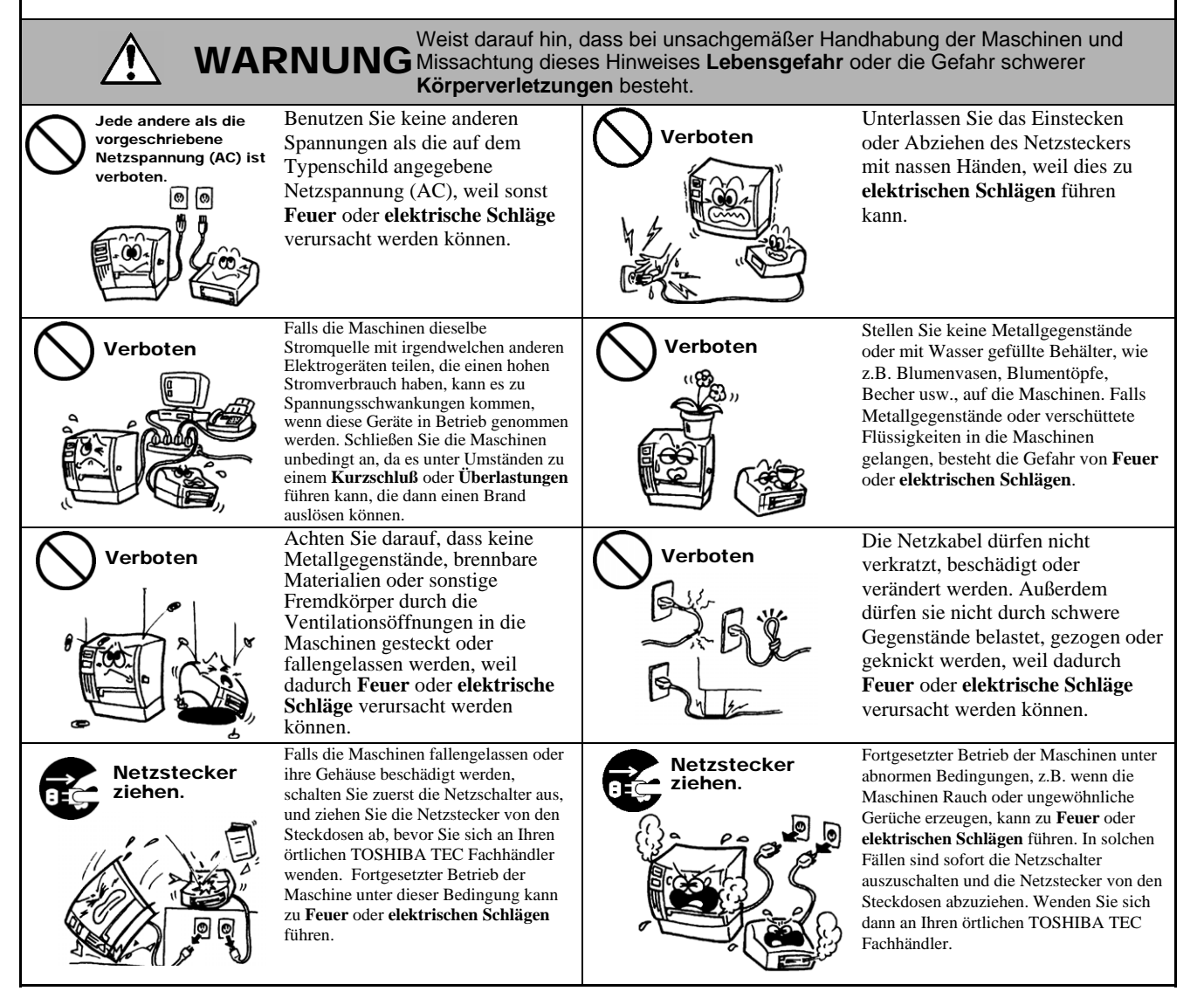

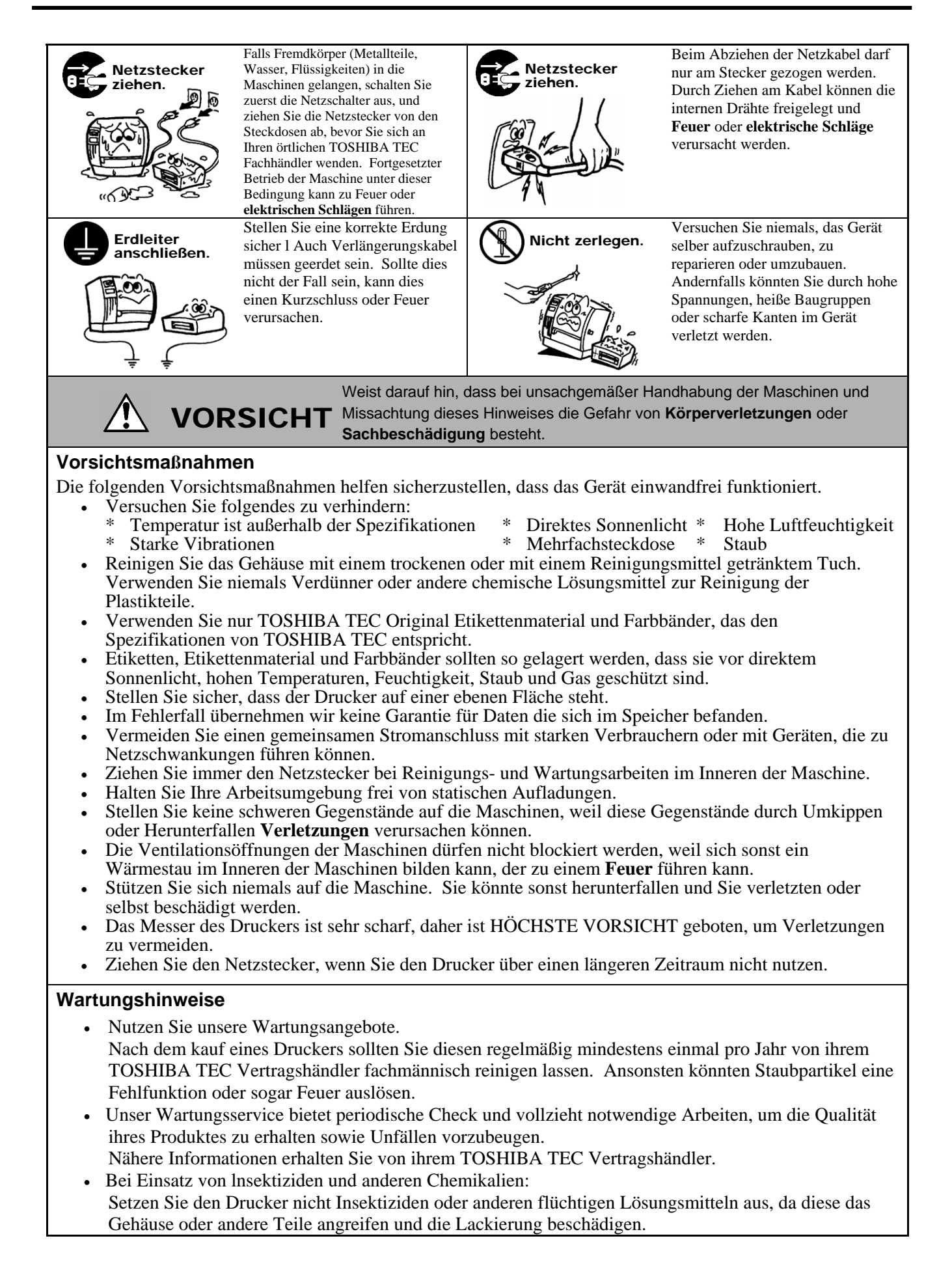

### **Inhaltsverzeichnis**

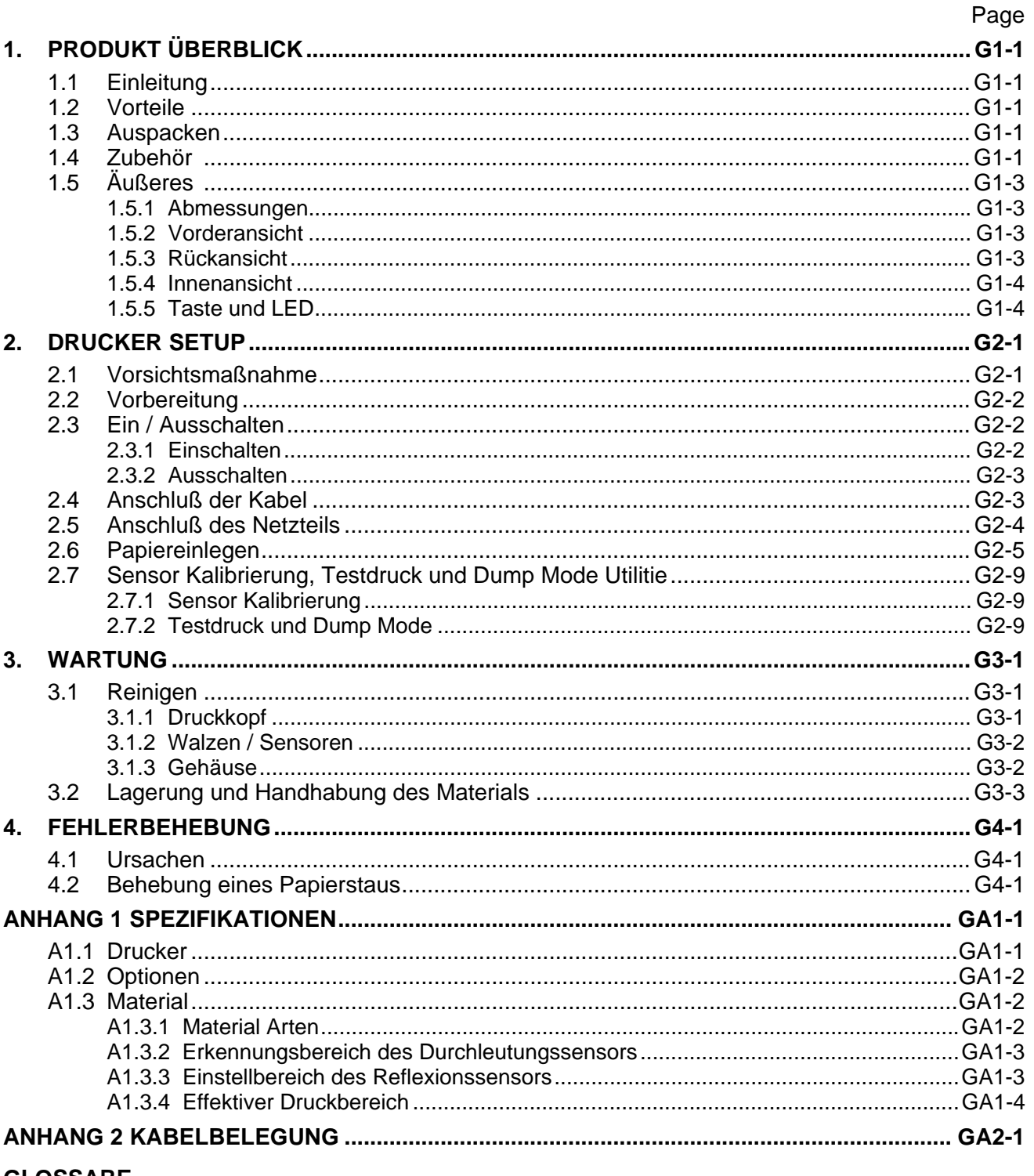

### **GLOSSARE**

### **INDEX**

### **ACHTUNG!**

- 1. Diese Handbuch darf ohne vorherige schriftliche Genehmigung von TOSHIBA TEC weder auszugsweise noch ganz kopiert werden.
- 2. Wir behalten uns vor den Inhalt des Handbuches ohne Vorankündigung zu ändern..
- 3. Für weiter Fragen und Anregungen steht Ihnen der TOSHIBA TEC Fachhandel zur Verfügung.

## **1. PRODUKT ÜBERBLICK**

### **1.1 Einleitung**

**1.2 Vorteile** 

Vielen Dank, daß Sie sich für den TOSHIBA B-SV4D Etikettendrucker entschieden haben. Dieses Handbuch enthält Informationen zum Betrieb und zur Wartung des Druckers. Bitte lesen Sie es sorgfältig, um die besten Druckergebnisse und eine maximale Lebensdauer des Produktes zu erzielen. Benutzen Sie dieses Handbuch, wenn Sie Fragen zum Drucker haben oder irgendwelche Probleme auftreten. Bei allen weitergehenden Fragen wenden Sie sich bitte an Ihren TOSHIBA TEC Fachhändler.

Dieser Drucker hat folgende Vorteile:

- Der Drucker ist mit einem 32-Bit RISC Prozessor ausgestattet, der eine Druckgeschwindigkeit von bis zu 5 Inch/Sek. ermöglicht.
- Die standardmäßige USB Schnittstelle ermöglicht eine bequeme Verbindung.
- Bewegliche Sensoren und ein weit zu öffnendes Gehäuse ermöglichen einfaches Material einlegen.
- Alle gängigen Barcode Typen sind bereits im Drucker integriert. Barcodes und Texte können um jeweils 90 Grad gedreht werden.
- Der Drucker besitzt sechs verschiedene eingebaute Schriftarten.
- Der Druckertyp GS ist für den Endlos-ausgelegt, der GC Type für den Schneidebetrieb.
- Mit diesem Drucker erhalten Sie ein High Performance Gerät zum günstigen Preis.

Verfahren Sie beim Auspacken und Aufstellen des Druckers so wie in den beiliegenden Hinweisen beschrieben.

### **1.3 Auspacken**  *HINWEIS:*

- *1. Überprüfen Sie das Gerät auf Beschädigungen oder Kratzer. TOSHIBA TEC hat keinen Einfluß auf Beschädigungen, die während des Transportes entstehen.*
- *2. Heben Sie die Originalverpackung unbedingt auf.*

### **1.4 Zubehör**

Beim Auspacken des Druckers liegt folgendes Zubehör bei.

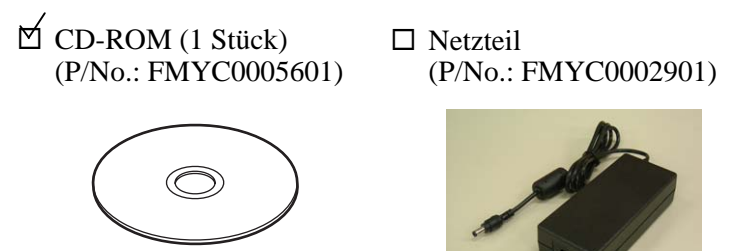

### **Netzkabel**

Verwenden Sie nur ein Netzkabel, daß den aufgeführten Standards entspricht.

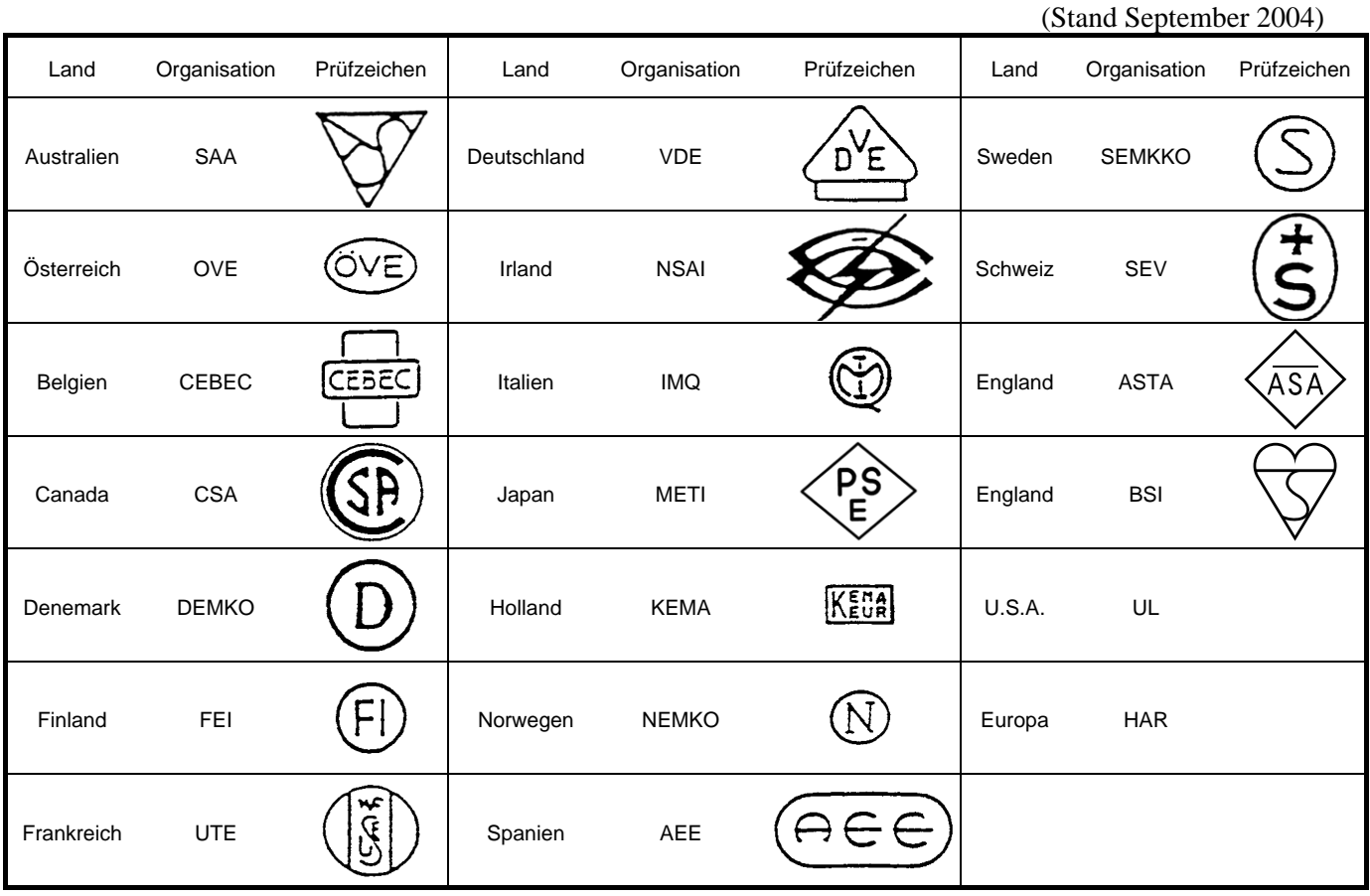

#### Netzkabel Hinweise

- 1. Für die Nutzung mit 100 125 Vac, wählen Sie eine Nennleistung von min. 125V, 10A
- 2. Für die Nutzung mit 200 240 Vac, wählen Sie eine Nennleistung von min. 250V
- 3. Benutzen Sie höchstens ein 4,5 langes Kabel.

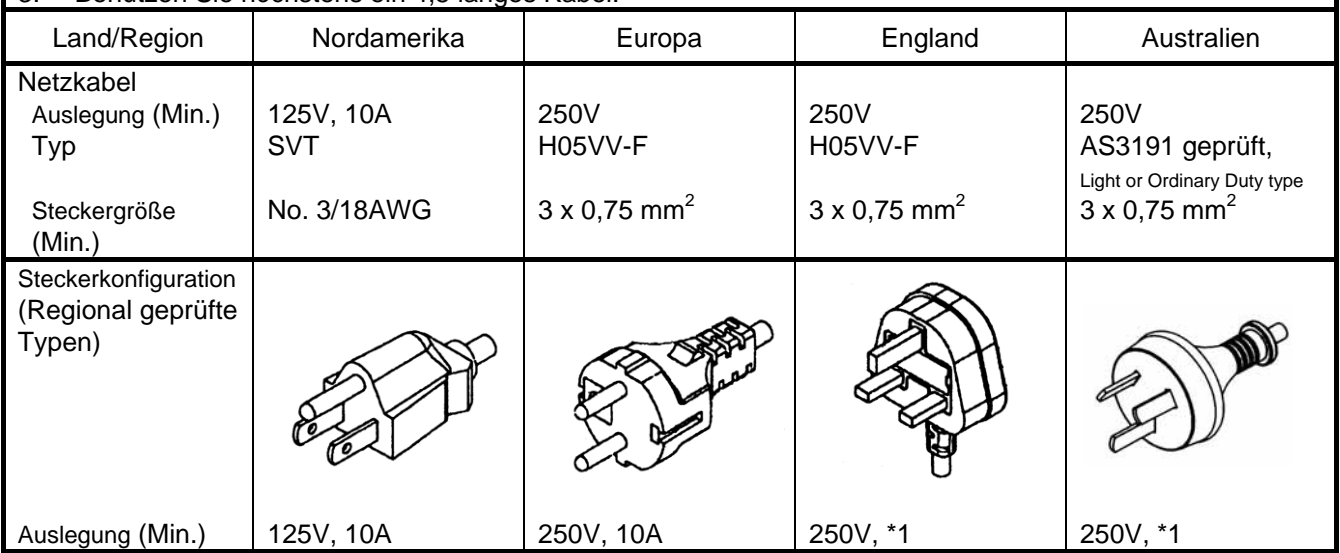

\*1: Höchstens 125 % der Nennleistung des Gerätes.

### **1.5 Äußeres**

### **1.5.1 Abmessungen**

*HINWEIS: Das linke Bild zeigt des GS Drucker, dieser hat eine Tiefe von 231.8 mm (9.1 Inch).* 

Die hier verwendeten Bezeichnungen, finden sich in der ganzen Bedienungsanleitung wieder.

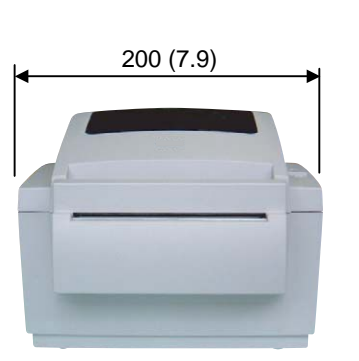

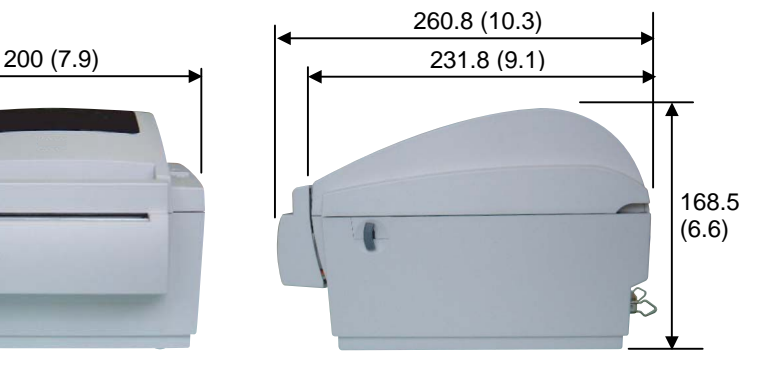

Abmessungen in mm (Inch)

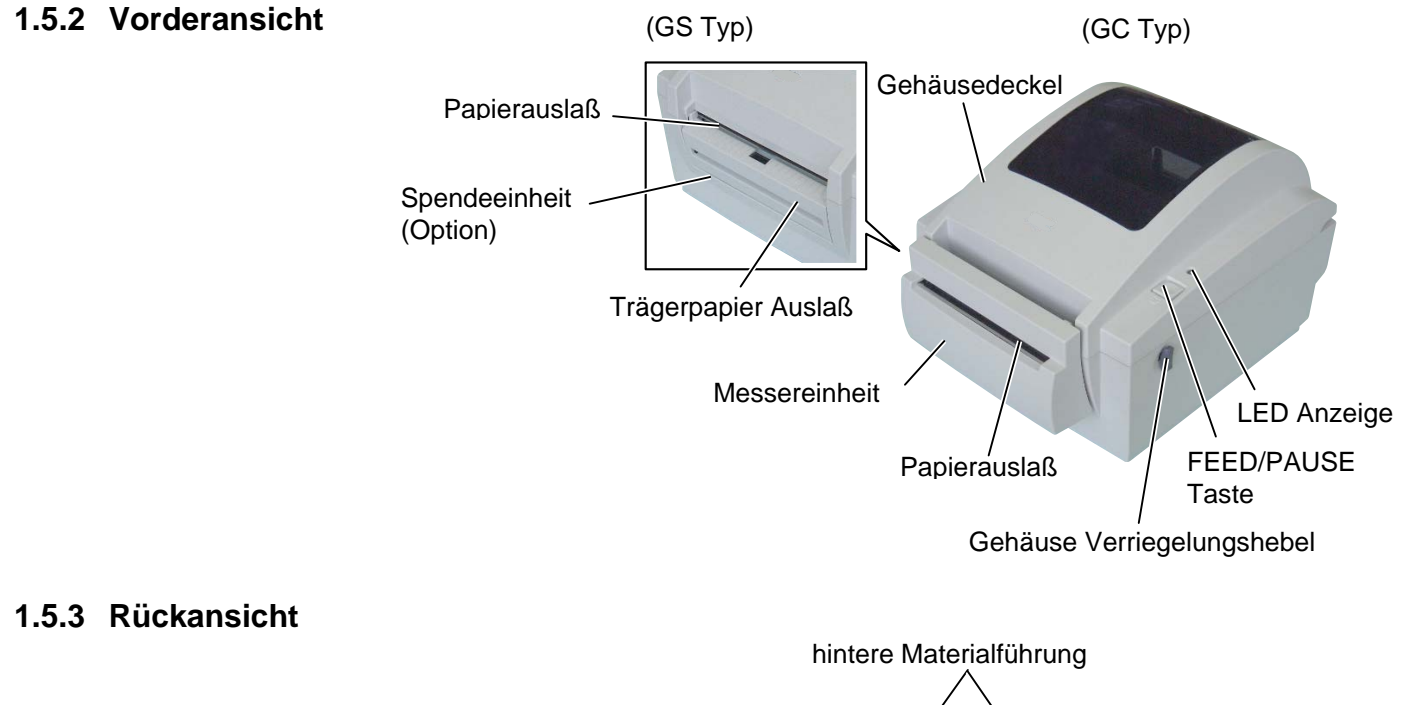

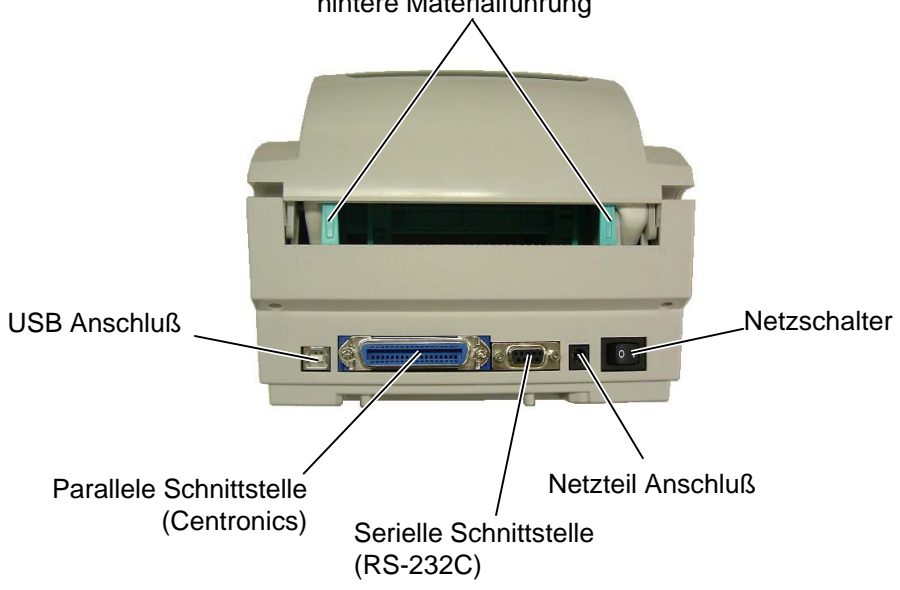

### **1.5.4 Innenansicht**

### *WARNUNG!*

*Fassen Sie niemals den Druckkopf kurz nach dem Drucken an, es besteht* 

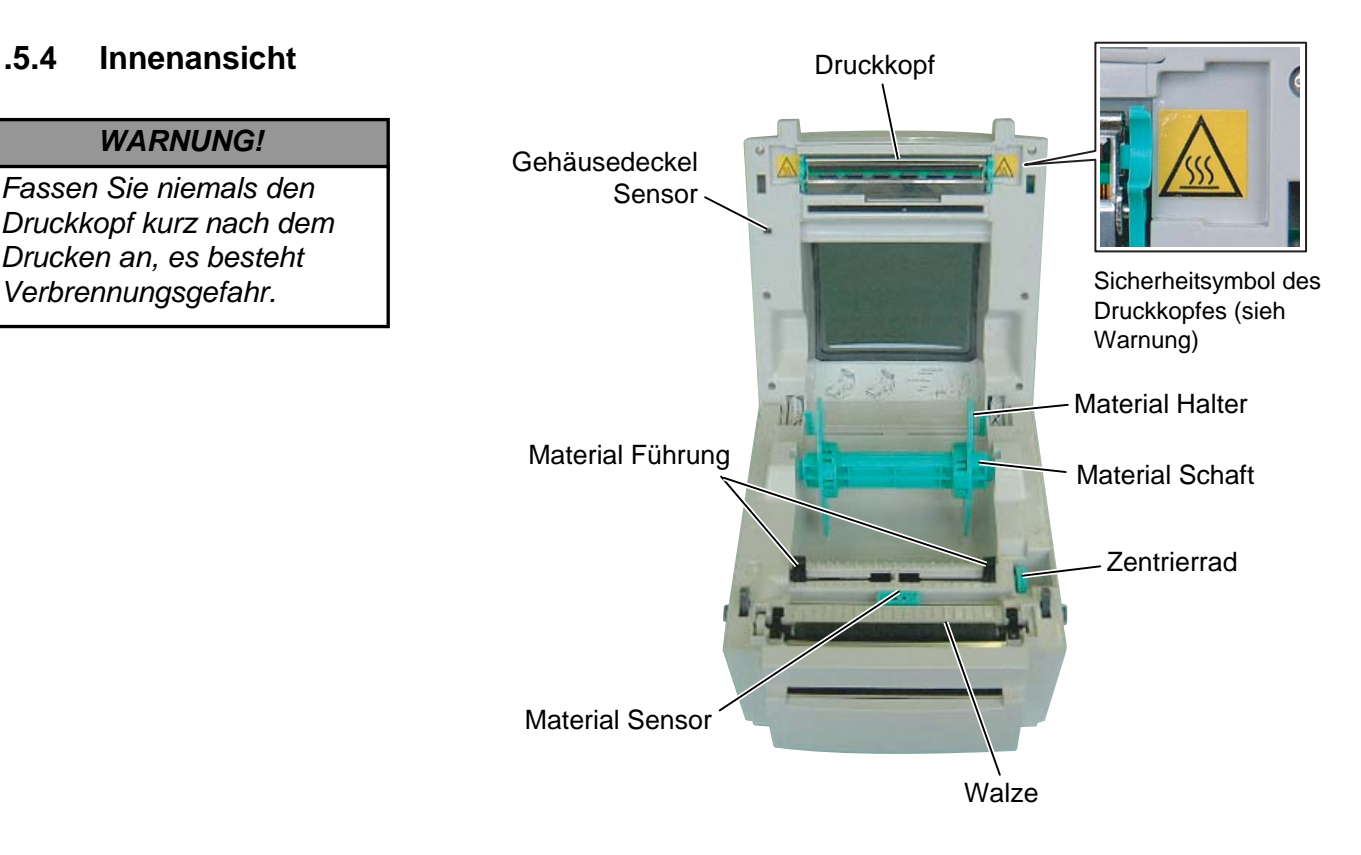

**1.5.5 Taste und LED** Die FEED/PAUSE Taste und die LED Anzeige haben folgende Funktionen:

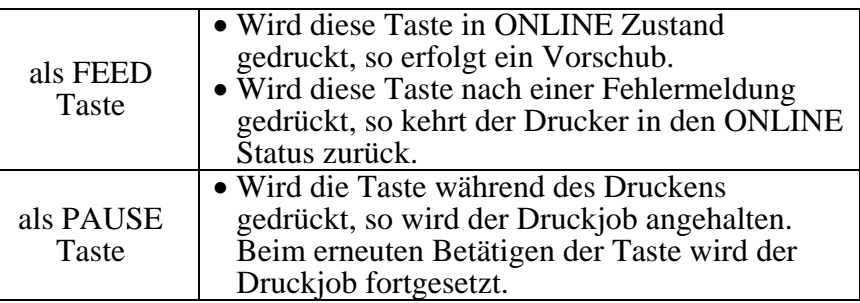

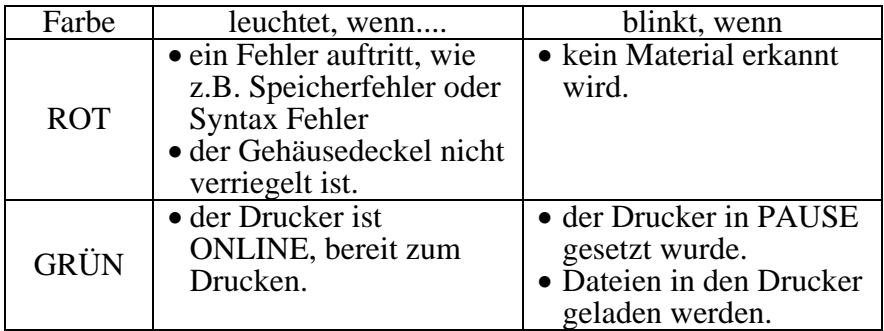

### **2. DRUCKER SETUP**

Diese Kapitel beschreibt das Vorgehen zum reibungslosen Druckerbetrieb einschließlich der Vorsichtsmaßnahmen, Kabelbelegungen, Zusammenbau des Zubehörs und Durchführung eines Testdrucks.

### **2.1 Vorsichtsmaßnahme**

Bitte beachten Sie folgende Hinweise, um einen einwandfreien Betrieb des Gerätes zu gewährleisten.

- Stellen Sie den Drucker auf einen stabilen Untergrund in eine Umgebung, die keine hohe Luftfeuchtigkeit, keine sehr hohen Temperaturen, Staub, direkter Sonneneinstrahlung oder Vibrationen ausgesetzt ist.
- Halten Sie die Arbeitsumgebung frei von statischen Ladungen, da diese die Elektronik des Druckers beeinträchtigen können.
- Stellen Sie sicher, daß der Drucker an eine vorschriftsmäßige Stromversorgung angeschlossen ist, die keine übermäßigen Schwankungen erzeugt.
- Vergewissern Sie sich, daß eine gute Erdung der Anschlußleitung gegeben ist.
- Betreiben Sie den Drucker nur mit geschlossenem Deckel. Achten Sie darauf, daß keine Finger oder Kleidungstücke in den Drucker gelangen, insbesondere in das Messer.
- Schalten Sie den Drucker immer aus und ziehen Sie den Netzstecker um den Drucker zu reinigen oder bevor sie das Gehäuse öffnen.
- Um die besten Resultate und eine lange Lebensdauer zu erzielen, sollten Sie nur TOSHIBA TEC geprüfte Materialien.
- Lagern Sie das Material gemäß den Spezifikationen.
- Dieser Drucker enthält Hochspannungskomponenten, deshalb sollten Sie nie das Gerät öffnen, da die Gefahr eines Stomschlags besteht. Zusätzlich enthält der Drucker einige hochempfindliche Komponenten, die zerstört werden könnten.
- Reinigen Sie das Gehäuse mit einem trockenen oder einem mit Reinigungsmittel getränkten Tuch. Verwenden Sie niemals Verdünner oder chemische Lösungsmittel zur Reinigung der Kunstoffteile.
- Beachten Sie vor dem Reinigen des Druckkopfes, daß dieser bei längerem Druck sehr heiß werden kann. Warten Sie einige Zeit bis er wieder abgekühlt ist. Verwenden Sie nur von TOSHIBA TEC geprüfte Kopfreiniger.
- Schalten Sie den Drucker nicht während des Betriebs aus und ziehen Sie nie das Netzkabel solange die LED blinkt.

### **2.2 Vorbereitung**

#### *HINWEIS:*

*Zur direkten Kommunikation mit einem PC wird ein serielles, paralleles oder USB Kabel benötigt: (1) RS-232C Kabel: 9 Pin (kein Null Modem Kabel ) (2) Centronics Kable: 36 Pin (3) USB Kable: V1.1* 

#### *HINWEIS:*

*Die Verwendung eines Windows Treibers erlaubt die einfache Integration in eine Windows Applikation. Der Drucker läßt sich zusätzlich mit Steuerkommandos direkt ansteuern. Fragen hierzu beantwortet Ihnen gerne Ihr* 

### **2.3 Ein / Ausschalten**

*TOSHIBA TEC Fachhändler.* 

### **2.3.1 Einschalten**

### *ACHTUNG!*

*Schalten Sie den Drucker nur über den Netzschalter ein und aus, nicht durch ziehen des Netzkabels, dies kann den Drucker zerstören.* 

Dieser Abschnitt beschreibt das Vorgehen der Bereitstellung des Druckers.

- **1.** Packen Sie den Drucker und das Zubehör aus dem Karton aus.
- **2.** Richten Sie sich bei der Aufstellung des Gerätes nach den Sicherheitshinweisen.
- **3.** Stellen Sie sicher, daß der Netzschalter aus ist. (Siehe Kapitel 2.3)
- **4.** Verbinden Sie den Drucker mit einem passendem Kabel mit der seriellen, parallelen oder USB Schnittstelle des Computers. (Siehe Kapitel 2.4.)
- **5.** Verbinden Sie das Netzteil mit dem Drucker und stecken Sie das Netzkabel in eine geerdete Steckdose. (Siehe Kapitel 2.5)
- **6.** Legen Sie Material ein. (Siehe Kapitel 2.6)
- **7.** Stellen Sie den Durchleuchtungssensor oder den Black Mark Sensor auf Ihr Material ein. (Siehe Kapitel 2.7.)
- **8.** Schalten Sie das Gerät EIN. (Siehe Kapitel 2.3.)
- **9.** Installieren Sie einen Druckertreiber. (Siehe beiliegende CD)

Es empfiehlt sich erst den Drucker und dann den PC ein bzw. auszuschalten.

**1.** Betätigen Sie den Netzschalter wie gezeigt, um den Drucker einzuschalten. Beachten Sie, daß die ( **|** ) Seite die EIN Stellung ist.

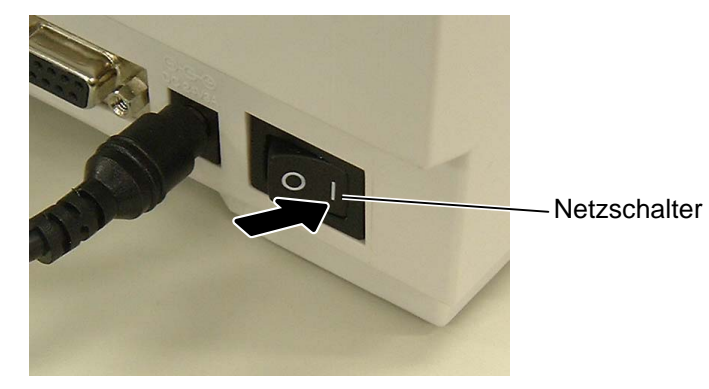

### *HINWEIS:*

*Wenn die LED rot aufleucht, schlagen Sie in Kapitel 4.1 Ursachen.* 

**2.** Vergewissern Sie sich, daß die LED grün leuchtet.

### **2.3.2 Ausschalten**

### *ACHTUNG!*

- *1. Schalten Sie den Drucker nicht aus solange der Druckvorgang nicht abgeschlossen ist.*
- *2. Schalten Sie den Drucker nicht aus, wenn die LED grün blinkt, da sonst Daten verloren gehen können.*
- **1.** Bevor Sie den Drucker ausschalten, prüfen Sie ob die LED grün leuchtet und nicht blinkt.
- **2.** Betätigen Sie den Netzschalter wie gezeigt, um den Drucker auszuschalten. Beachten Sie, daß die ({) Seite die AUS Stellung ist.

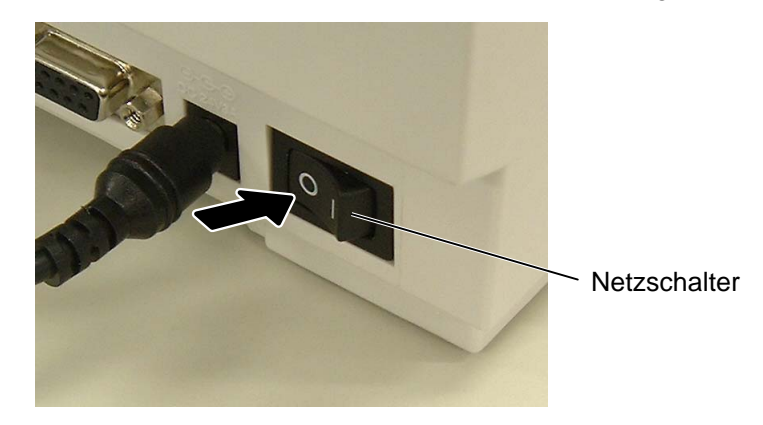

### **2.4 Anschluß der Kabel**

### *HINWEIS:*

*Die Spezifikationen des seriellen Kabels finden Sie im Anhang 2.* 

Dieses Kapitel zeigt die Verwendung der verschiedenen Druckeranschlüsse.

In Abhängigkeit der verwendeten Software zum Etikettendruck ergeben sich verschiedene Anschlußmöglichkeiten:

- Serieller Anschlußkabel RS232C zwischen dem Drucker und einer COM Schnittstelle am PC.
- Paralleles Kabel zwischen dem parallelen Druckeranschluß (Standard) und dem parallelen Anschluß des PC (LPT).
- Eine USB Kabelverbindung zwischen Drucker und Computer.

Die Abbildung zeigt die verschiedenen Anschlüsse.

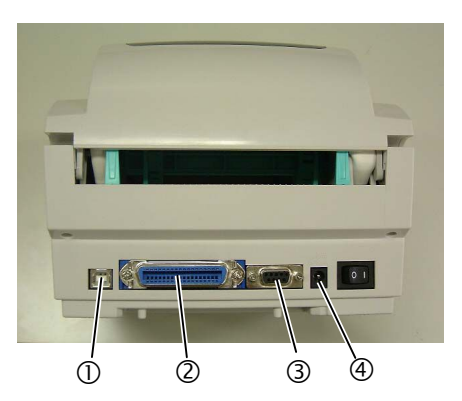

- $Q$  USB Anschluß
- d Parallele Schnittstelle (Centronics)
- e Serielle Schnittstelle(RS-232C)
- **4** Netzteil Anschluß Buchse

### **2.5 Anschluß des Netzteils**

### *HINWEIS:*

- *1. Sollte das Netzkabel nicht beiliegen, benutzen Sie bitte eins wie auf Seite 1-2 beschrieben.*
- *2. Das EA10953 AC Netzteil sollte ausschließlich für den B-SV4D serie benutzt werden. Der Drucker B-SV4D serie darf nur mit den Netzteil EA10953 AC betrieben werden.*
- **1.** Stellen Sie sicher, daß der Netzschalter des Druckers auf OFF steht. **2.** Stecken Sie das Netzkabel in das Netzteil.

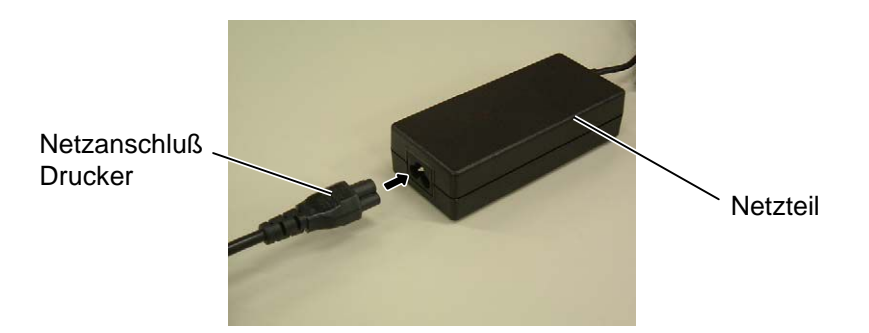

**3.** Stecken Sie das Netzanschlußkabel in die Netzanschluß-Buchse des Druckers.

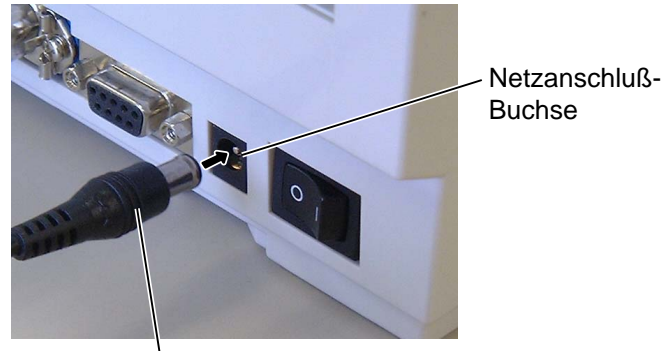

Netzteilanschluß

**4.** Verbinden Sie das Netzkabel mit einer geerdeten Netzsteckdose.

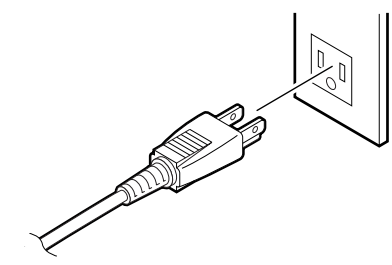

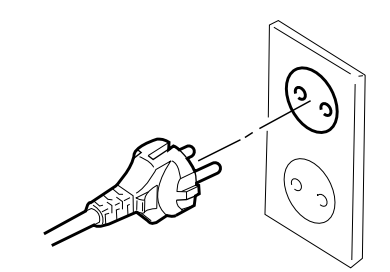

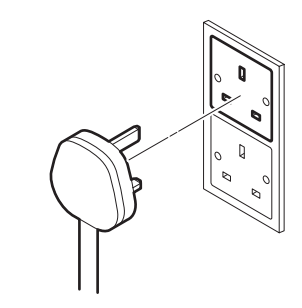

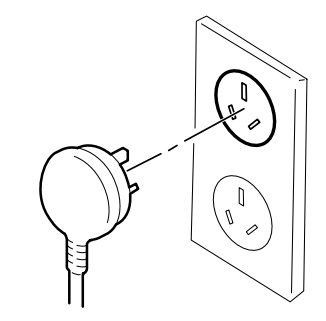

### *WARNUNG!*

- *1. Fassen Sie keine beweglichen Teile an. Um zu verhindern, daß Finger, Schmuck oder Kleidung von den beweglichen Teilen erfaßt werden, schalten Sie vor dem Materialeinlegen das Gerät immer AUS.*
- *2. Um Verletzungen vorzubeugen, achten Sie auf Ihre Finger beim Öffnen des Gerätes.*

### *ACHTUNG!*

*Berühren Sie nicht die Druckköpfe, wenn Sie den Druckkopf Block nach oben schieben, da durch statische Aufladung die Druckqualität leiden kann.* 

### *HINWEIS***:**

*Wenn der Außendurchmeser über 127 mm (5") oder der Innendurchmesser über 38,1 mm (1.5") liegt, sollte ein externer Rollenhalter verwendet werden (siehe Seite 2-8).* 

2.6 Papiereinlegen Dieser Abschnitt beschreibt detailliert, wie das Material eingelegt wird.

- **1.** Schalten Sie den Drucker aus und öffnen Sie den Gehäusedeckel.
- **2.** Entnehmen Sie den Materialhalter.
- **3.** Entfernen Sie eine Seitenhalterung.
- **4.** Wenn Sie mit einem inneren Kerndurchmesser des Materials von 1 Inch (25.4 mm) arbeiten, entfernen Sie den Abstandshalter. Dieser Abstandshalter wird für 1.5 Inch Kerne (38.1 mm) benötigt.

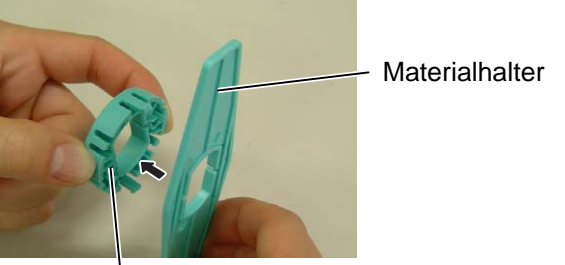

Abstandshalter

**5.** Setzten Sie die Materialrolle auf den Materialhalter.

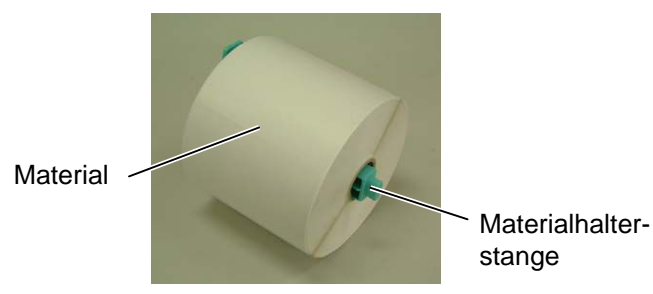

**6.** Setzten Sie die Materialhalter mit der glatten Seite zum Material hin auf die Materialhalterstange und zentrieren Sie die Rollen auf der Stange.

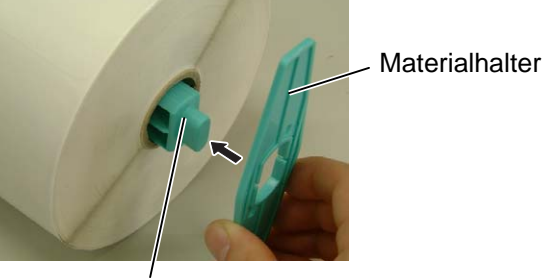

Materialhalter-stange

**7.** Setzen Sie den Materialhalter in die dafür vorgesehenen Kerben des Druckers ein.

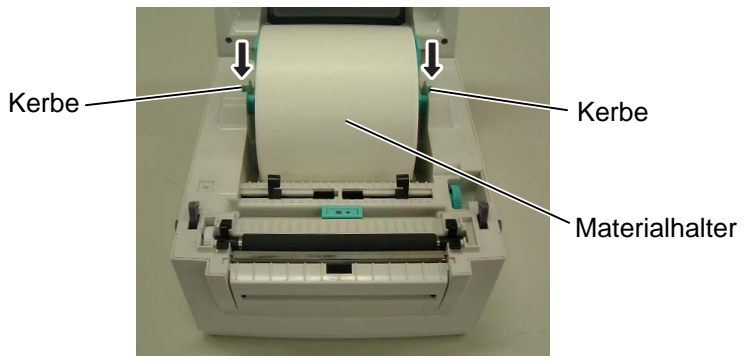

### **2.6 Papiereinlegen (Fortsetzung)**

### *HINWEIS:*

*Wird das Zentrierrad nach hinten gedreht* ( $\bigcap$  *verschiebt sich die Materialzentrierung nach außen, wird es nach vorne gedreht* ( ), *verschiebt sich die Zentrierung nach innen.* 

- **8.** Führen Sie das Material zwischen der Matrialzentrierung hindurch.
- **9.** Ziehen Sie das Material so weit nach vorne, daß es aus dem Drucker herausragt.
- **10.** Stellen Sie mit dem Zentrierrad die genaue Materialbreite ein.

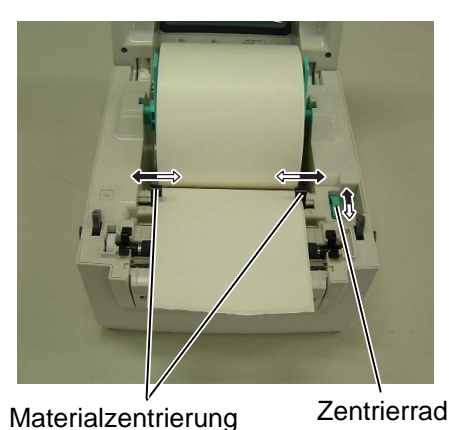

- **11.** Vergewissern Sie sich, daß der Materialweg gerade ist, sonst könnte ein Papierstau auftreten.
- **12.** Stellen Sie nach dem Material einlegen die Sensorposition korrekt ein. Für den Etikettensensor stellen Sie den Sensor in die Mitte. Für den Black Mark Sensor stellen sie die Position entsprechend der Markierung auf der Rückseite des Materials ein.

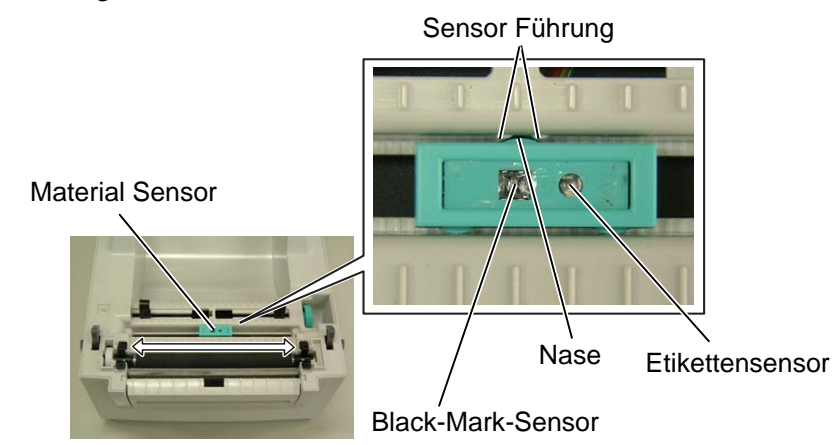

Es gibt bei diesem Druckermodell drei Ausgabemodi.

### **Endlos Druck (Batch mode):**

Im Endlosdruck wird die zu druckende Anzahl von Etiketten hintereinander produziert.

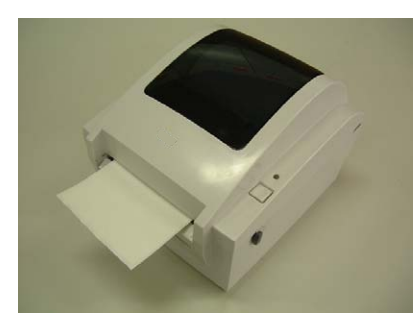

#### *HINWEIS:*

- *1. Der Etikettensensor läßt sich mit Hilfe der Nase mittig positionieren.*
- *2. Der Black Mark Sensor kann über die volle Breite verstellt werden.*

### *ACHTUNG!*

*Ein bedrucktes Etikett sollte an der Abrisskannte des Materialauslasses oder weiter vom Drucker weg abgeschnitten werden. Wenn es direkt am Kopf abgerissen wird, sollten erst min. 10mm mit der FEED/PAUSE Taste vorgeschoben werden, damit kein Papierstau entstehen kann.*

Spendewalze

Etikett

*wie folgt eingeklemmt.*  Spendekannte

Trägerpappier

### **2.6 Papiereinlegen (Fortsetzung)**

*HINWEIS: Wenn das Trägermaterial korrekt eingelegt ist, wird es von der* 

*Transportwalze und der Spendewalze* 

**Transportwalze** 

### **Spendebetrieb (Option):**

Beim Spendebetrieb werden die Etiketten automatisch vom Trägerpapier getrennt.

### • **Materialeinlegen**

Im Spendebetrieb wird das Material wie folgt eingelegt:

**1.** Öffnen Sie die Spendeeinheit an den seitlichen Verriegelungen.

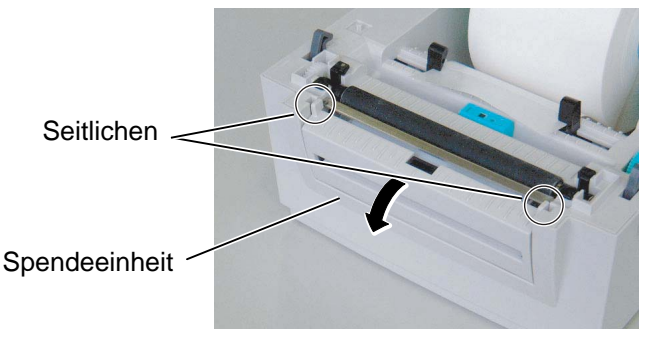

- **2.** Lösen Sie auf den ersten 200mm die Etiketten vom Trägermaterial ab. **3.** Legen Sie das Material über die schwarze Transportwalze und die
	- Spendekannte, führen Sie das Trägermaterial hinter der weißen Walze hindurch zum Materialauslas.

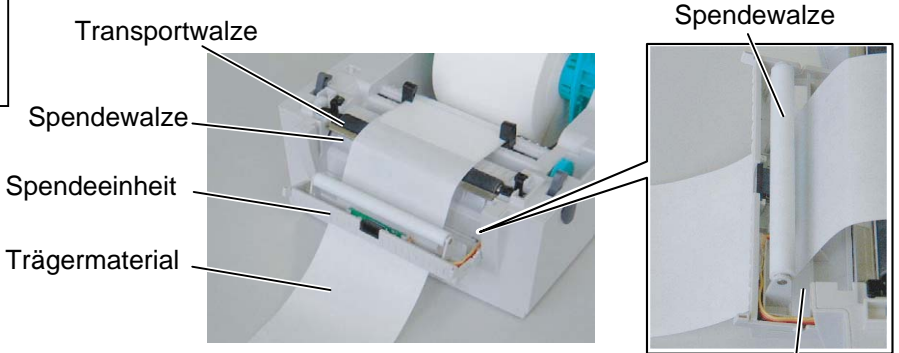

**4.** Schließen Sie die Spendeeinheit.

Materialauslas

### *WARNUNG!*

- *1. Schalten Sie den Drucker vor dem Abnehmen der Messerabdeckung immer AUS, es besteht Verletzungsgefahr.*
- *2. Gehen Sie sorgfältig mit dem Messer um, damit Verletzungen vermieden werden. Das Messer ist scharf.*

### *ACHTUNG!*

- *1. Schneiden Sie nur das Trägerpapier. Wenn das Etikett zerschnitten wird, bleiben Klebstoffreste am Messer zurück, die die Schneidqualität nachteilig beeinflussen und die Lebensdauer verkürzen können.*
- *2. Verwenden Sie nur TAG Materialien in den spezifizierten Materialstärken.*

### **Schneide Modus**

Wenn das Messer angeschlossen ist, wird automatisch geschnitten. Nachdem das Material wie zuvor beschrieben eingelegt wurde sollte es mittig durch das Messer geführt werden

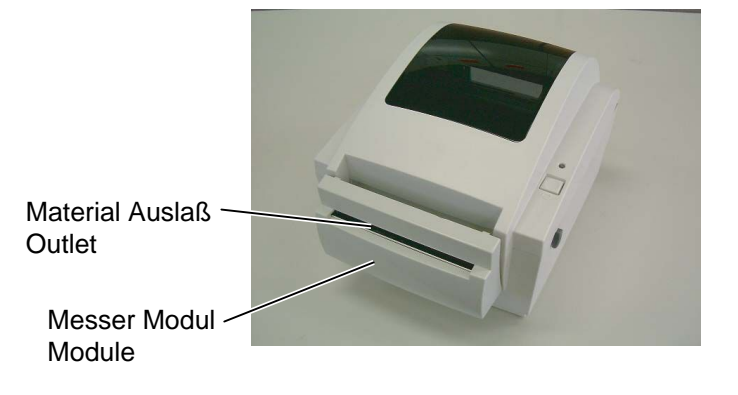

### **2.6 Papiereinlegen (Fortsetzung)**

Wenn der Außendurchmesser über 127 mm (5") oder der Innendurchmesser über 38.1 mm (1.5") liegt, sollte ein externer Rollenhalter verwendet werden

**1.** Setzen Sie die Nasen auf der Druckerunterseite in die Löcher des externen Rollenhalters.

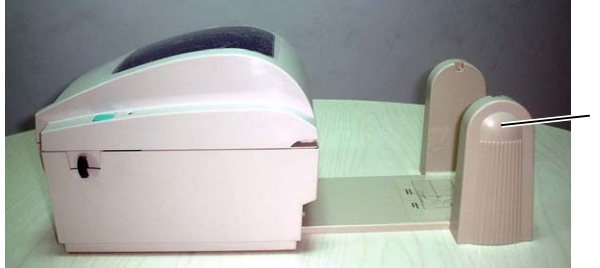

Externer Rollenhalter (Option)

- **2.** Legen Sie das Material erst auf die Materialführung und danach in den externen Rollenhalter.
- **3.** Führen Sie das Material zwischen die hintere Materialführung in den Drucker ein.

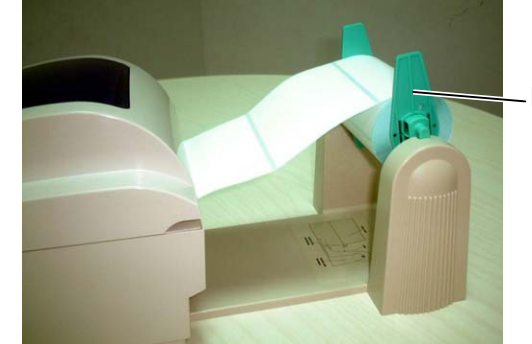

Materialhalter

Wenn Sie einen 3 Inch (76.2mm) Materialkern verwenden, sollten Sie auch die beiliegende 3 Inch Materialhalterstange verwenden.

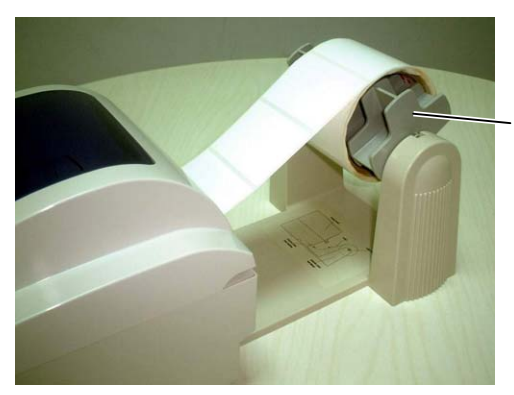

3 Inch Materialhalterstange (Option)

- **4.** Zentrieren Sie die hintere Materialführung.
- **5.** Fahren Sie mit dem Materialeinlegen wie auf den vorhergehenden Seiten beschrieben fort.
- **6.** Schließen Sie das Druckergehäuse.

### **2.7 Sensor Kalibrierung, Testdruck und Dump Mode Utilitie**

Dieses Hilfsmittel wird benutzt, um den Etiketten / Black Mark Sensor zu eichen. Dies ist nach einem Material-Typ-Wechsel erforderlich.

### **2.7.1 Sensor Kalibrierung**

### *Hinweis:*

*Der Durchleuchtungssensor (Feed Gap Sensor) ist als Werkseinstellung aktiv.* 

**1.** Wählen Sie zuerst die zutreffende Funktion in folgendem Diagramm.

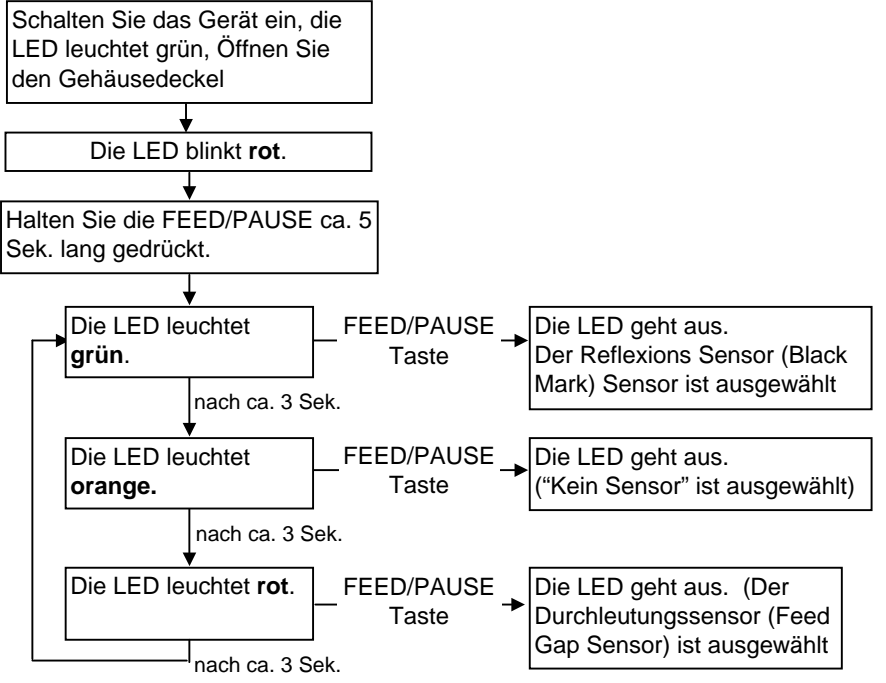

- **2.** Schalten Sie den Drucker aus und legen Sie unbedrucktes Etikettenmaterial ein.
- **3.** Um dem Black Mark Sensor einzustellen richten Sie den Sensor genau über der Markierung des Materials aus (siehe Kapitel 2.6).
- **4**. Drücken Sie die FEED/PAUSE Taste beim Einschalten des Druckers. Die LED wird in folgender Reihenfolge leuchten:

Orange  $\longrightarrow$  Orange (blinkend)  $\longrightarrow$  Rot (blinkend)

- **5.** Lassen Sie die FEED/PAUSE Taste los, wenn die LED rot blinkt, danach mißt sich der Sensor ein.
- **6.** Schalten Sie dann den Drucker aus und wieder ein, um in den ONLINE Betrieb zu kommen.

### **2.7.2 Testdruck und Dump Mode**

- **1.** Schalten Sie den Drucker aus und legen Sie Material ein.
- **2.** Drücken Sie die FEED/PAUSE Taste beim Einschalten des Druckers. Die LED wird in folgender Reihenfolge leuchten: Orange → Orange (blinkend) → Rot (blinkend) → Grün
- **3.** Lassen Sie die FEED/PAUSE Taste los, wenn die LED grün zeigt.
- **4.** Der Drucker führt dann einen Selbsttest durch und wechselt anschließend in den DUMP MODE.
- **5.** Schalten Sie dann den Drucker aus und wieder ein, um in den ONLINE Betrieb zu kommen.

2.7 Sensor Kalibrierung, Testdruck und Dump Mode Utilitie

#### **2.7.2 Testdruck und Dump Mode (Fortsetzung)**  Beispiel eines Testetiketts **PRINTER INFO. PROGRAM VERSION VX.XX XXXX**<br>TONE ADJUST +XX **TONE ADJUST** FEED ADJUST  $+XX.Xmm$ **CUT POSITION ADJUST +XX.Xmm BACKFEED ADJUST** +XX.Xmm **PARAMETER [PC-850][0] [9600][8][1][NONE][0] [ON][AUTO][FEED][B0] X-COORDINATE ADJUST +XX.Xmm SENSOR TRANSMISSIVE [17]**<br>**MEMORY** [192KB][XXXKB] **MEMORY [192KB][XXXKB] TTF AREA** [XXXKB][XXXKB] **EXT CHAR AREA** [XXXKB][XXXKB] **BASIC AREA** [XXXKB][XXXKB] PC SAVE AREA **[XXXKB]**[XXXKB] **INFORMATION XXXXXXXXXXXXXXXXXXX TOTAL FEED X.XXKm**  *Hinweis: Die folgenden Befehle beeinflussen nicht den Testdruck: D, AX, XS, Z2;1, Z2;2 (ohne AY).*

Der Testdruck enthält folgende Informationen.

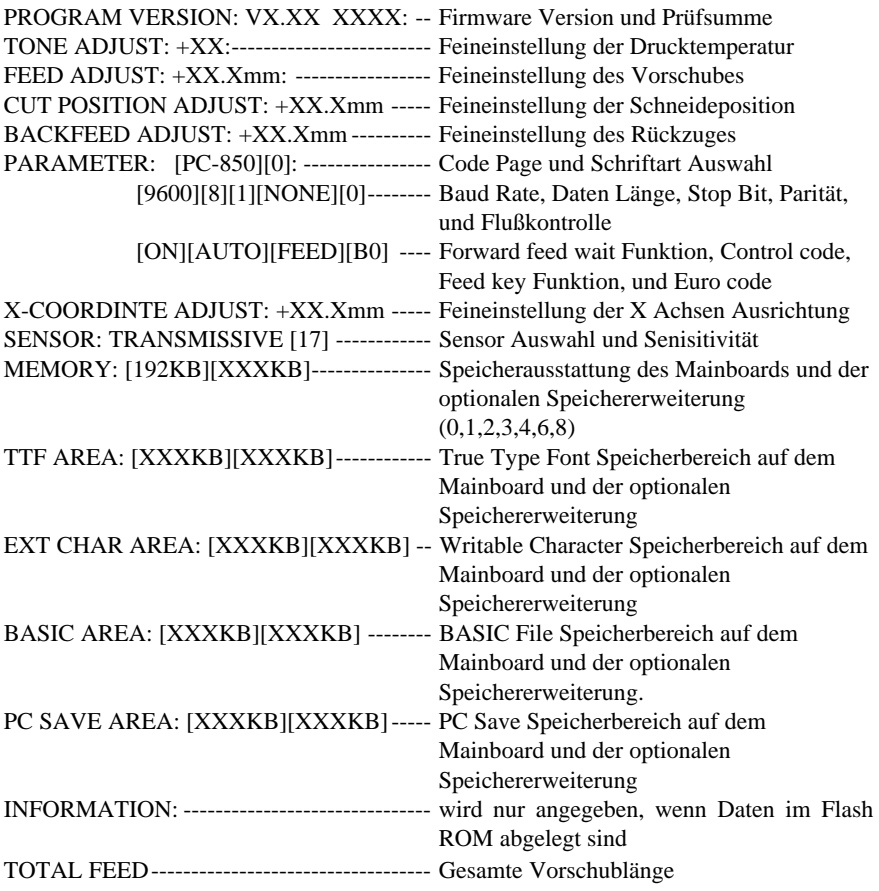

#### G2-10

### **3. WARTUNG**

### *WARNUNG!*

- *1. Schalten Sei das Gerät zur Wartung immer AUS.*
- *2. Um Verletzungen vorzubeugen, achten Sie auf Ihre Finger beim Öffnen des Gerätes und Druckkopfes.*
- *3. Vorsicht beim Umgang am Druckkopf, dieser kann sehr heiß werden. Lassen Sie ihn erst abkühlen.*
- *4. Schütten Sie niemals Wasser in oder auf den Drucker.*

### **3.1 Reinigen**

### **3.1.1 Druckkopf**

#### *ACHTUNG!*

- *1. Verwenden Sie zum Reinigen des Druckkopfes und der Walzen niemals harte oder scharfe Gegenstände, da diese zu Beschädigungen führen können.*
- *2. Verwenden Sie keine flüchtigen Lösungsmittel einschließlich Verdünner oder Benzin, da diese das Gerät angreifen können.*
- *3. Berühren Sie niemals den Druckkopf mit den Fingern, da es zu einem elektrischen Schock kommen kann.*

#### *HINWEIS:*

*Bitte beziehen Sie den Druckkopf – Reiniger nur von autorisierten TOSHIBA TEC Fachhändlern.* 

Dieses Kapitel beschreibt die Vorgehensweise bei einer Routinewartung. Durch eine regelmäßige Wartung können Sie dazu beitragen, die hohe Qualität und Leistung ihres Drucker zu erhalten. Bei hohem Durchsatz sollte dies täglich geschehen, bei einem geringen Durchsatz wöchentlich.

Um die hohe Druckqualität zu erhalten, sollten Sie den Drucker regelmäßig reinigen. Mindestens beim Materialrollen- oder Farbbandwechsel sollte eine Reinigung des Druckers erfolgen.

- **1.** Schalten Sie das Gerät AUS.
- **2.** Öffnen Sie den Gehäusedeckel.
- **3.** Entnehmen Sie das Material.
- **4.** Reinigen Sie den Druckkopf nur mit einem speziellen Druckkopfreiniger oder einem weichen leicht mit Ethanol getränktem Baumwolltuch.

Heizelement auf der Kante des Druckkopfes.

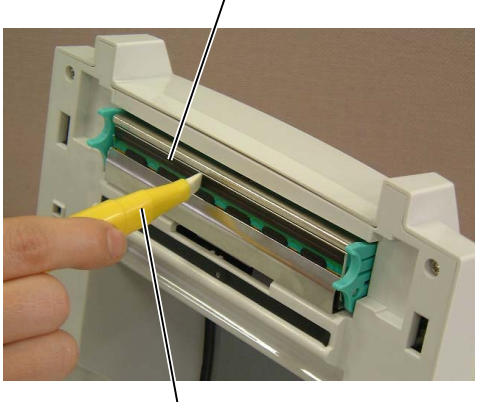

Druckkopfreiniger (Part No.: 24089500013)

3.1 Reinigen

### **3.1.2 Walzen / Sensoren**

- **1.** Wischen Sie die Walze mit einem leicht mit Alkohol getränktem, weichen Tuch ab.
- **2.** Pusten Sie Staubpartikel oder Materialreste vom Etikettensensor, und Gehäusedeckel Sensor.

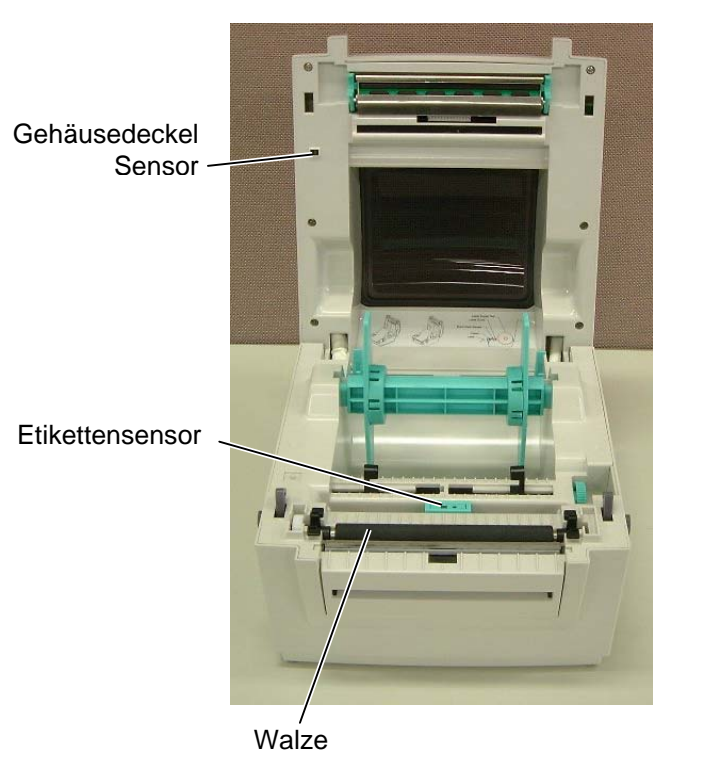

### **3.1.3 Gehäuse**

#### *ACHTUNG!*

*Benutzen Sie kein scharfes Reinigungsmittel, Verdünner oder Benzin, da diese das Gehäuse beschädigen können.* 

Wischen Sie das Gehäuse mit einem trockenen oder leicht feuchtem Tuch ab.

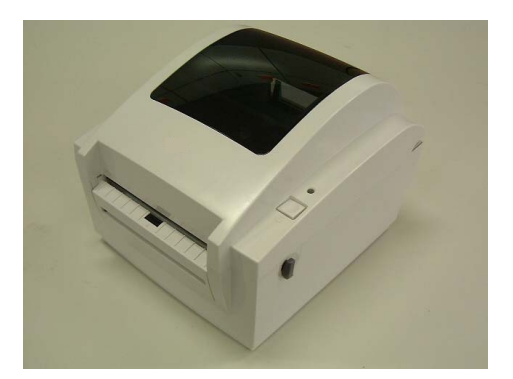

### **3.2 Lagerung und Handhabung des Materials**

### *ACHTUNG!*

*Lesen Sie aufmerksam die Materialspezifikationen. Benutzen Sie nur den Spezifikationen entsprechenden Farbbänder. Nicht spezifizierte Materialien oder Farbbänder können die Lebensdauer des Druckkopfes verkürzen. Gehen Sie sorgfälltig mit Material und Farbband um.* 

- Lagern Sie das Material und das Farbband nie länger als vom Hersteller angegeben.
- Lagern Sie das Material auf der flachen Seite stehend.
- Lagern Sie das Material in Plastikbeuteln, um es vor Staub zu schützen.
- Lagern Sie das Material und die Farbbänder an einem kühlen, trockenen Ort. Vermeiden Sie Orte mit direkter Sonneneinstrahlung, hohen Temperaturen, Staub oder Gas.
- Thermo Direkt Papier darf folgende Mengen der Bestandteile nicht überschreiten:  $Ca^{2+}$ ,  $K^+$ , Na<sup>+</sup> 800 ppm, und Cl<sup>-</sup> 600 ppm.
- Einige Chemikalien, die bei vorgedruckten Etiketten werden, können die Lebensdauer des Druckkopfes verkürzen. Verwenden Sie keine vorgedruckten Etiketten die Kalzium (CaCO<sub>3</sub>) und Koolin (Al<sub>2</sub>O<sub>3</sub>,  $2SiO<sub>2</sub>, 2H<sub>2</sub>O$ ) enthalten.

Für nähere Informationen fragen Sie Ihren lokalen Fachhändler.

### **4. FEHLERBEHEBUNG**

Dieses Kapitel listet alle erläutert die jeweilige Bedeutung.

*WARNUNG!* 

*Wenn mit den nachfolgenden beschriebenen Maßnahmen ein Fehler nicht beseitigt werden kann, so schalten Sie bitte den Drucker aus, ziehen den Netzstecker und verständigen Ihren TOSHIBA TEC Fachhändler.* 

### **4.1 Ursachen**

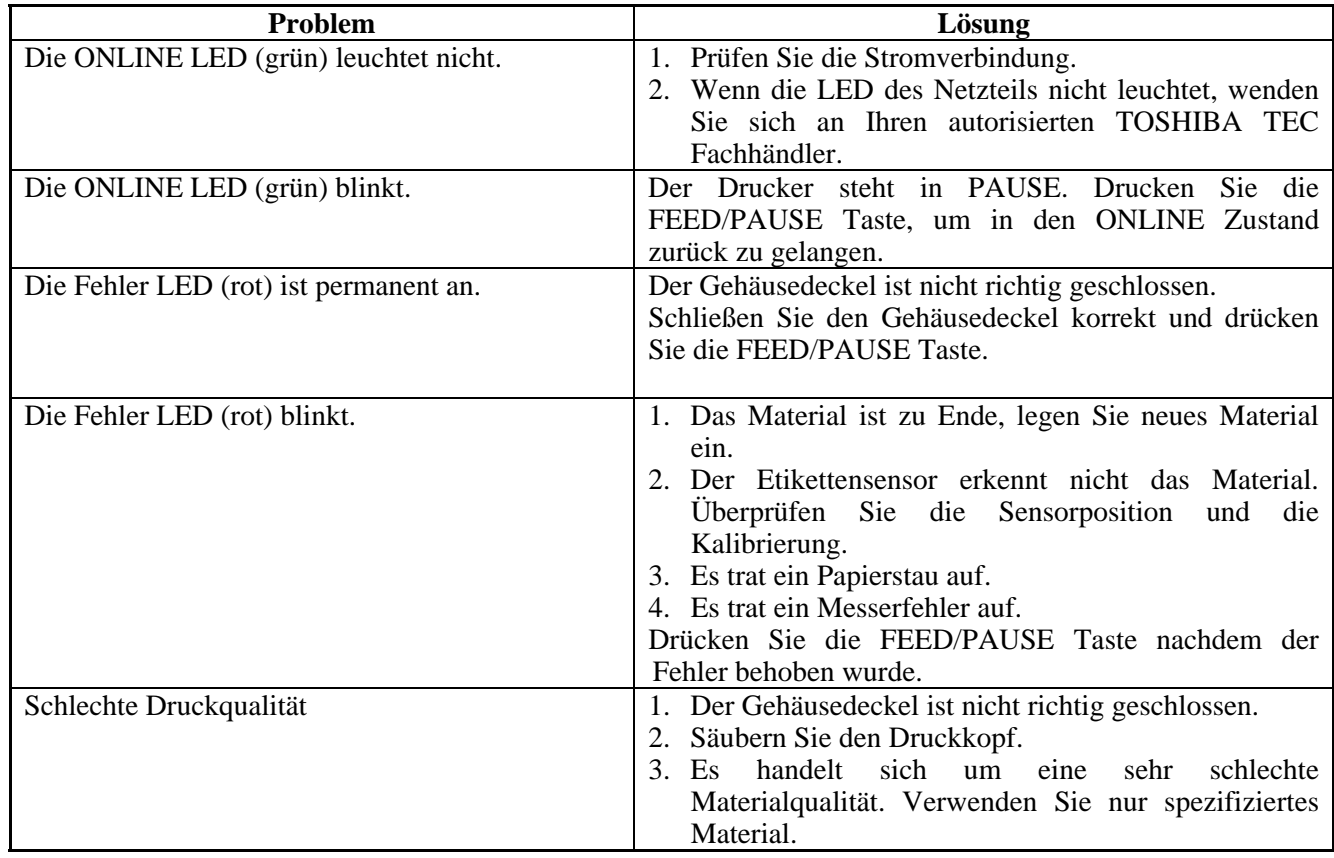

### **4.2 Behebung eines Papierstaus**

Dieser Absatz beschreibt detailliert, wie ein Materialstau behoben werden kann.

### *ACHTUNG!*

֦

*Benutzen Sie keine Hilfsmittel, die den Druckkopf beschädigen können.* 

- **1.** Drucker ausschalten.
- **2.** Gehäuse öffnen.
- **3.** Entfernen Sie das Material.
- **4.** Entfernen Sie Materialreste aus dem Drucker, verwenden Sie dabei nie scharfe Gegenstände um den Drucker nicht zu beschädigen.
- **5.** Säubern Sie den Druckkopf mit dem Druckkopfreiniger und entfernen Sie jeglichen Staub.
- **6.** Legen Sie neues Material ein und schließen den Gehäusedeckel.

### **ANHANG 1 SPEZIFIKATIONEN**

Anhang 1 beschreibt die Drucker- und Materialspezifikationen des B-SV4D Druckers.

### **A1.1 Drucker**

Der Drucker hat folgende Spezifikationen.

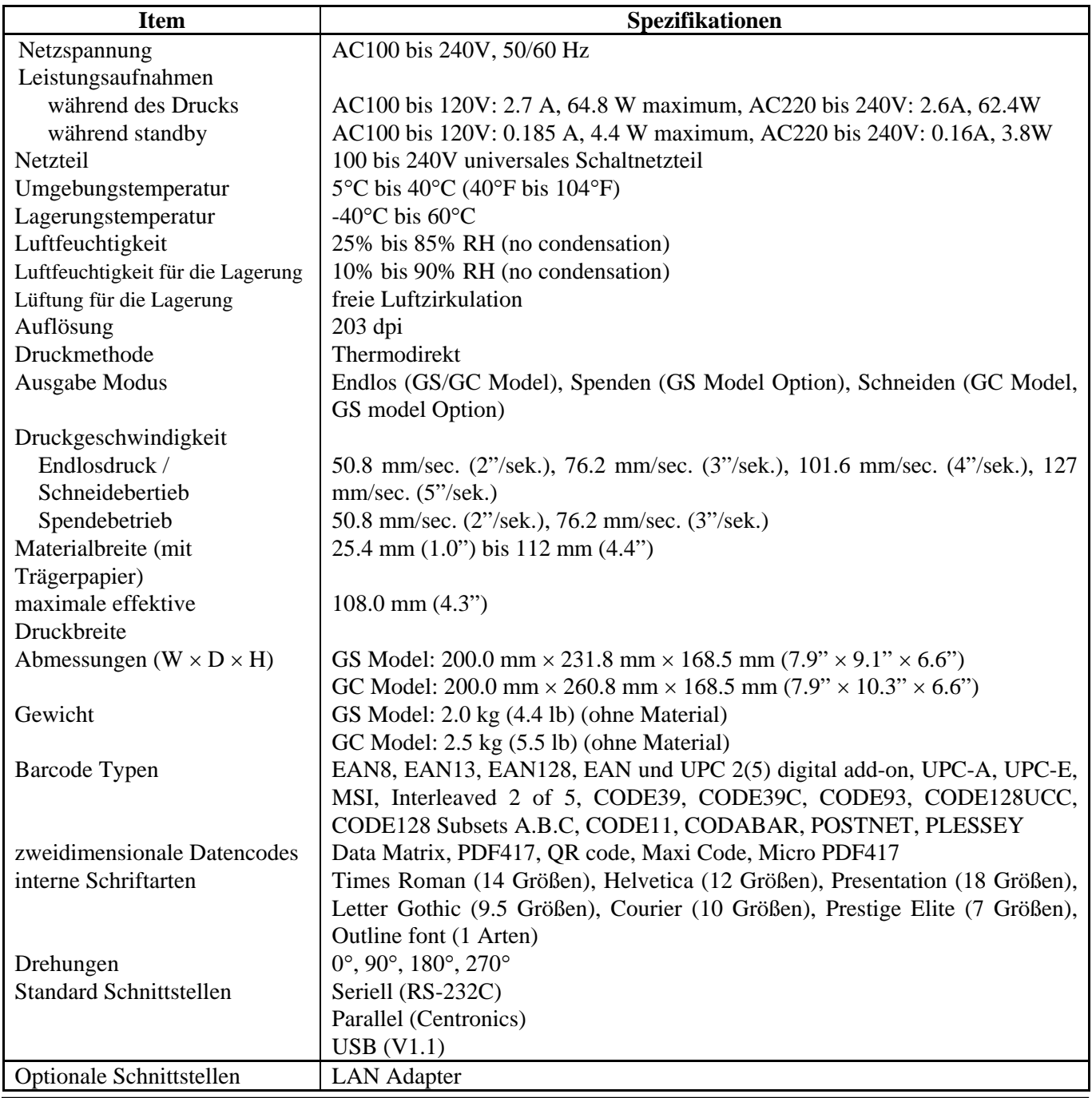

### *HINWEIS:*

• *Data Matrix*TM *is a trademark of International Data Matrix Inc., U.S.* 

- *PDF417*TM *is a trademark of Symbol Technologies Inc., US.*
- *QR Code is a trademark of DENSO CORPORATION.*
- *Maxi Code is a trademark of United Parcel Service of America, Inc., U.S.*

### **A1.2 Optionen**

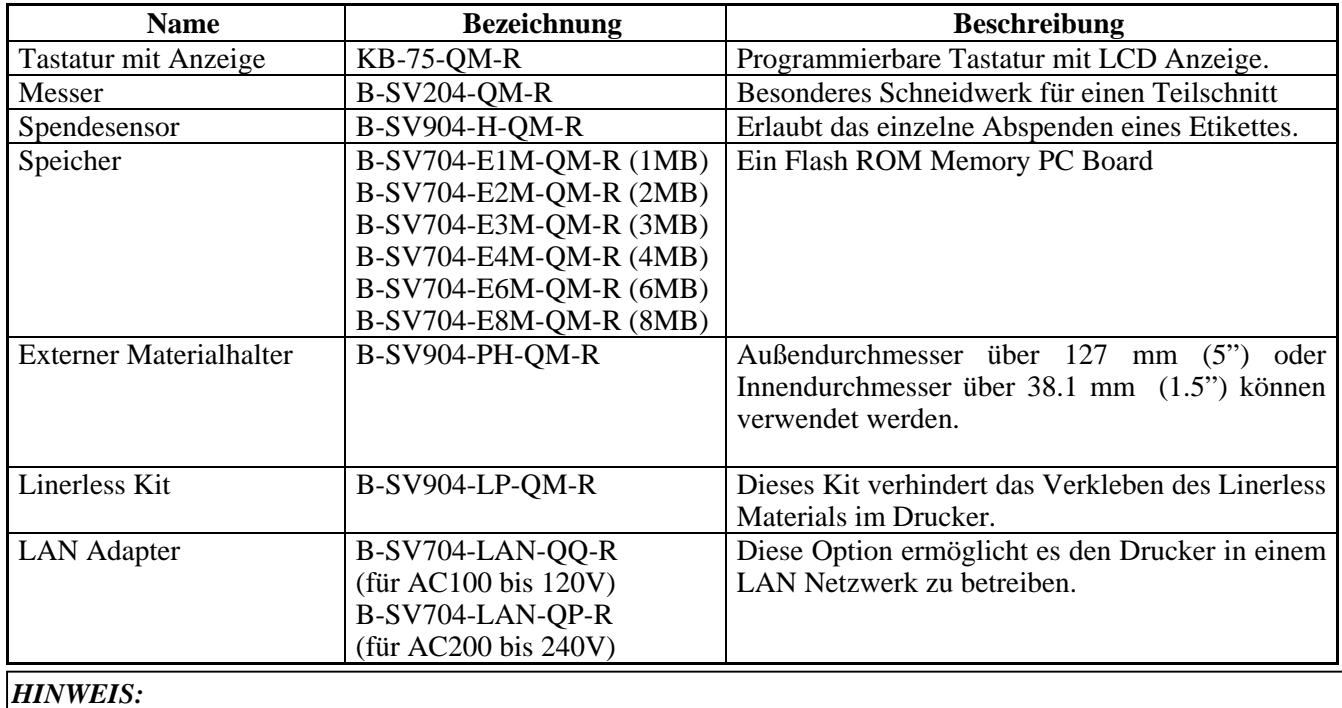

*Die aufgeführten Optionen sind bei Ihrem TOSHIBA TEC Fachhändler erhältlich.* 

### **A1.3 Material**

Verwenden Sie nur von TOSHIBA TEC zugelassene Materialien. Für andere Materialien können wir keine Garantie übernehmen.

### **A1.3.1 Material Arten**

Diese Thermodirekt-Drucker ist für Thermopapier optimiert. Die folgende Zeichnung und Tabelle zeigen die spezifizierten Abmessungen.

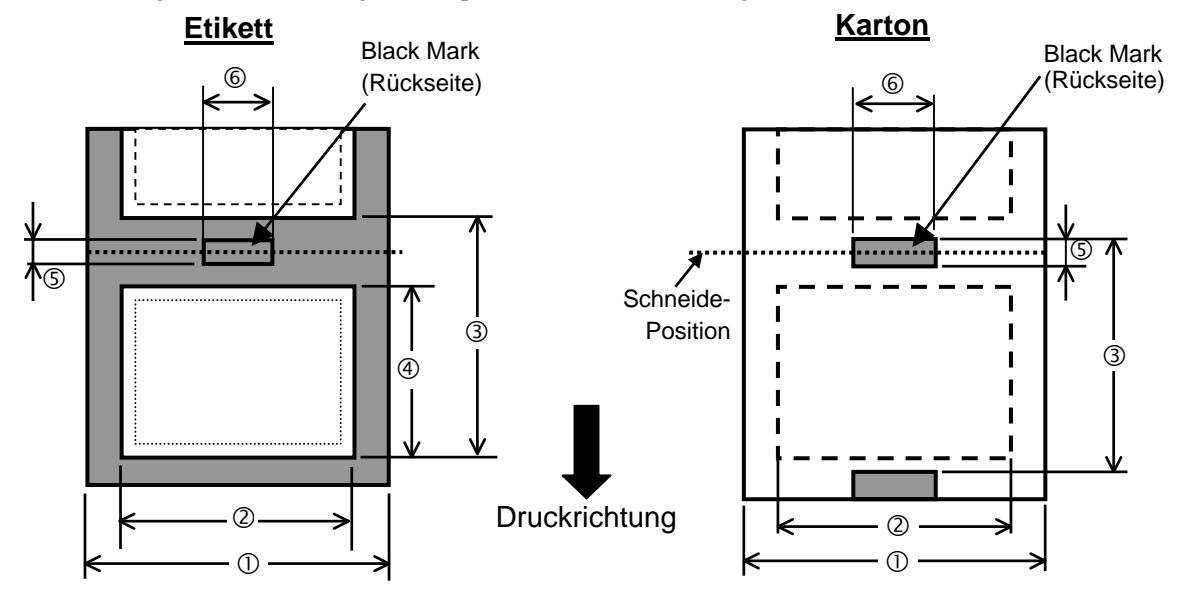

Einheit: mm (inch)

### **A1.3.1 Material Arten (Fortsetzung)**

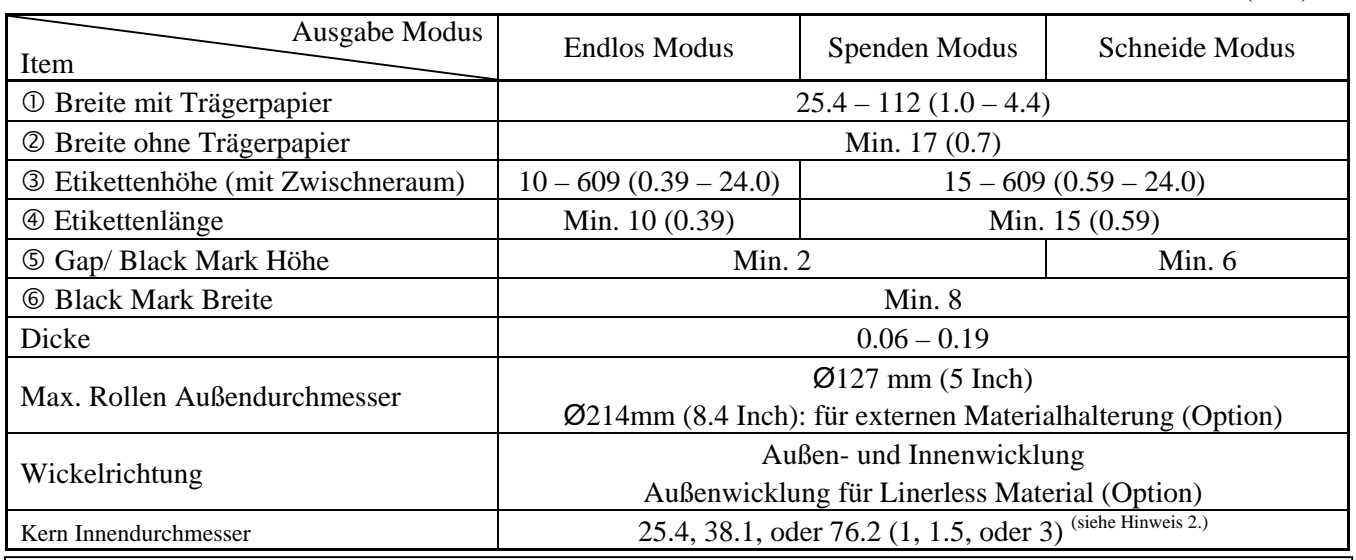

#### *HINWEIS:*

- *1. Benutzen Sie nur spezifiziertes Material um eine hohe Druckqualität zu erzielen.*
- *2. Wenn Rollen von 76.2-mm (3Inch) Innendurchmesser verwendet werden, sollte die 3 Inch Materialhalterstange verwendet werden.*

### **A1.3.2 Erkennungsbereich des Durchleuchtungssensors**

Der Durchleuchtungssensor / Etikettensensor befindet sich 6mm außerhalb der Mitte. Der Durchleuchtungssensor ertastet den Zwischenraum zwischen den Etiketten.

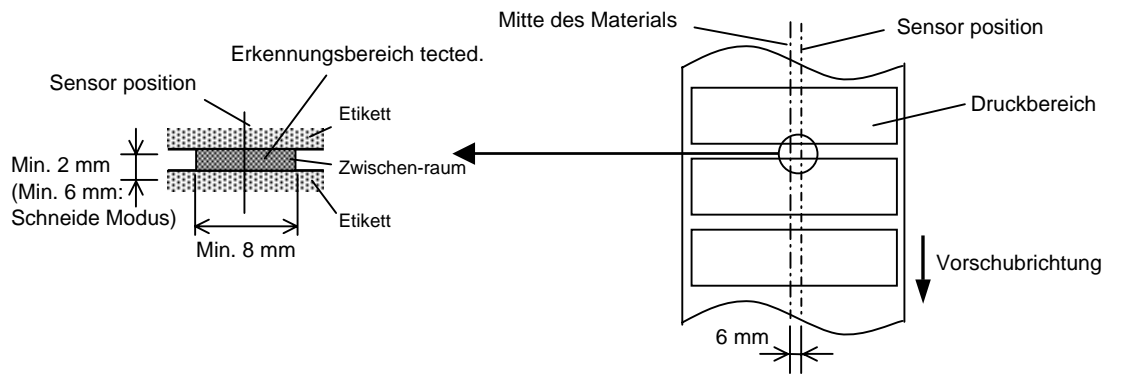

### **A1.3.3 Einstellbereich des Reflexionssensors**

Der Black Mark Sensor / Reflexionssensor ist über die volle Breite verstellbar.

Der Reflexionsfaktor der Black Mark sollte 10% oder weniger betragen bei einer Wellenlänge von 950 nm. Der Reflexionssensor sollte mittig auf die Black Mark positioniert werden.

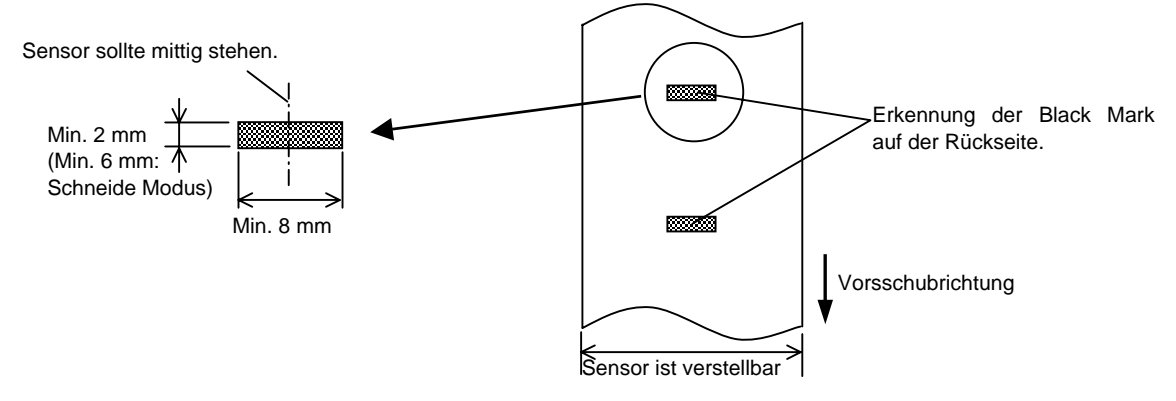

A1.3 Material

### **A1.3.4 Effektiver Druckbereich**

Die Zeichnung erläutert den Zusammenhang zwischen Druckbreite und Materialbreite.

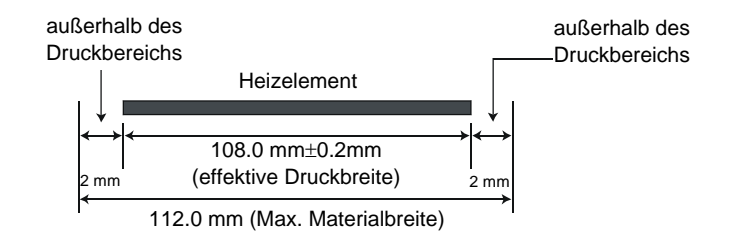

Die Zeichnung stellt die effektive Druckbreite auf dem Material dar.

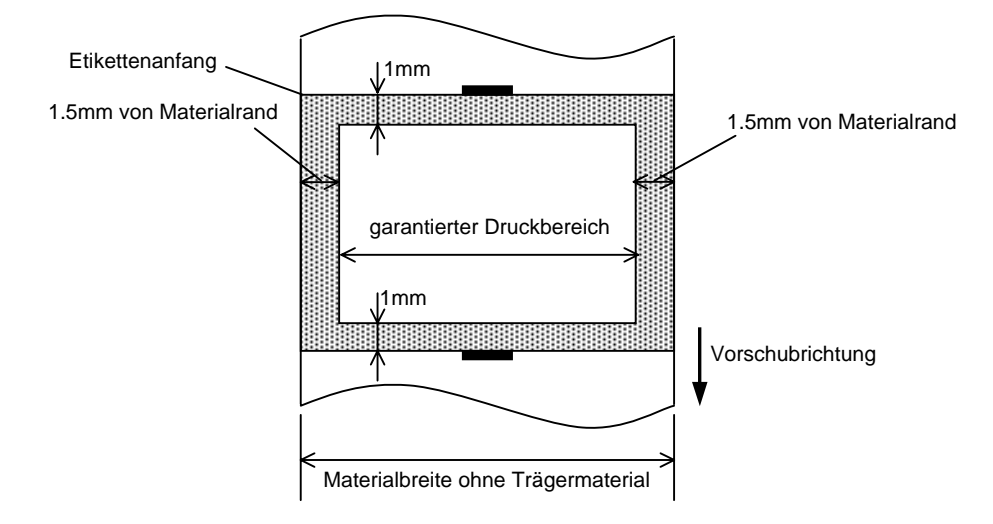

### *HINWEIS:*

- *1. Bedrucken Sie nicht einen Rand von 1.5 mm an den Materialseiten (grauer Rahmen). Dabei kann es zu Farbbandfalten und einem schlechteren Druckbild kommen.*
- *2. Positionieren Sie das Material zentriert unter dem Druckkopf.*
- *3. Die Druckqualität wird nicht für den Bereich 3mm von der Druckkopf-Stop Position garantiert (einschließlich 1mm slow-up Bereich).*
- *4. Der durchschnittliche Schwärzungsgrad sollte nicht 15 % überschreiten. Im Barcodebereich sollte der Schwärzungsgrad nicht über 30 % liegen.*
- *5. Die Linienbreite sollte zwischen 3 und 12 Dot liegen.*

## **ANHANG 2 KABELBELEGUNG**

### ■ Datenkabel

Um elektrische Störeinflüsse auszuschließen, sollte das Datenkabel folgendermaßen aussehen:

- Vollkommen abgeschirmt und mit einem Metallstecker versehen.
- So kurz wie möglich.
- Es sollte nicht mit dem Netzkabel zusammengebunden werden.
- Es darf keine Verbindung zum Netzkabel aufweisen.

### **RS-232C Kabelbelegung**

 Das serielle Kabel wird benötigt, um den Drucker mit dem PC zu verbinden und sollte folgendermaßen aussehen (9 pin oder 25 pin):

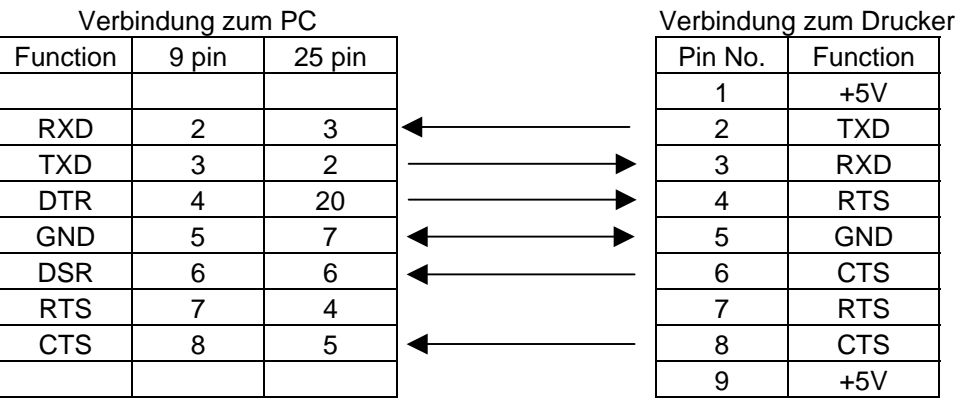

*HINWEIS:* 

*Benutzen Sie ein RS-232C Kabel mit Inch Sicherungs-Schrauben am Stecker.* 

## **GLOSSARE**

### **Auflösung**

Die Anzahl der Details, in die die Abbildung aufgeteilt werden kann. Die kleinste Einheit wird Pixel genannt. Wird die Auflösung größer so steigt die Anzahl der kleinsten Elemente, was zu einer größeren Detailtreue führt.

### **Barcode**

Ein Code bei dem die verschlüsselten Zeichen und Zahlen durch verschieden breite schwarze Streifen dargestellt werden. Barcodes werden in vielfältiger Weise verwendet: Produktion, Krankenhaus, Büchereien, Handel, Transport, Lager, etc. Das lesen eines Barcodes ist schnell, zuverlässig und eine fehlerunanfällige Möglichkeit, Daten einzugeben.

### **Black Mark**

Anhand dieser schwarzen Markierung kann der Drucker den Etikettenanfang genau positionieren.

### **Black Mark Sensor**

Ein Durchleuchtungssensor, der den Unterschied zwischen einem schwarzen Balken und dem Etikettenmaterial erkennt, um das Material genau zu positionieren.

### **DPI**

Dot Per Inch Diese Einheit gibt die Auflösung wieder.

### **Druckertreiber**

Ein Software Programm, daß die Druckdaten der Applikation in ein für den Drucker verständliches Format bringt.

### **Druckgeschwindigkeit**

Geschwindigkeit mit der ein Drucker das Material bedruckt, angegeben in Inch pro Sekunde

### **Durchleuchtungssensor**

Ein Durchleuchtungssensor erkennt den Lichtdurchlässigkeitsgrat des Trägermaterials und des Etiketts, um den Etikettenanfang genau zu positionieren..

### **Endlos Modus**

Ausgabemodus der solange Material bedruckt, bis die vorgegebene Anzahl erreicht ist.

### **Etikett**

Aufkleber; Material mit selbstklebender Unterseite.

### **Fed gap Sensor**

Siehe Durchleuchtungssensor.

### **Gap**

Etikettenzwischenraum

### **Heizelement**

Der Druckkopf besteht aus einer Reihen von kleinen Heitzelementen, die sich in das Thermomaterial einbrennen oder die Farbbandtinte auf das Material abschmelzen.

### **IPS**

Inch per second Einheit der Druckgeschwindigkeit.

### **Material**

Material auf welchem die Daten gedruckt werden sollen, z.B. Etiketten, Karton, perforiertes Papier oder auch Leporello gefaltetes Papier

### **Schneide Modus**

Ausgabe Modus mit installiertem Messer, welches die bedruckten Etiketten von der Materialrolle abtrennt. Über die Steuersequenzen des Druckers kann definiert werden, wann oder nach wie vielen Etiketten geschnitten werden soll.

### **Schriftart**

Ein vollständiger alphanumerischer Zeichensatz in einer Darstellungsform, z.B. Helvetica, Courier, Times

### **TAG**

Materialart meist aus Karton.

### **Verbrauchsmaterial**

Etikettenmaterial und Farbbänder.

## **INDEX**

### **A**

Abmessungen G1-3, GA1-1 Auflösung GA1-1 Ausgabemodus G2-6, GA1-1

### **B**

Barcode GA1-1 Batch-Modus G2-6

### **C**

Centronics G1-4, G2-2, G2-3, GA1-1

### **D**

Deckelsensor G1-4, G3-2 Drehung GA1-1 Druchleuchtungssensor G2-6 Druckbereich GA1-4 Druckertreiber G2-2 Druckgeschwindigkeit GA1-1 Druckkopf G1-4, G3-1 Druckkopfreiniger G3-1 Drckmethode GA1-1

### **E**

Effektiver Druckbereich GA1-4 Etikett GA1-2 Etikettenbreite GA1-3 Etikettenlänge GA1-3 Etikettensensor G1-4, G2-6, G2-9, G3-2 Etikettenzwischenraum GA1-3 Externer Materialhalter G2-8

### **F**

FEED/PAUSE Taste G1-3, G1-4

### **G**

Gewicht GA1-1

### **H**

Heizelement G3-1

### **I**

Schnittstellen GA1-1, GA2-1

### **K**

Karton Material GA1-2 Kerndurchmesser G2-8

### $\mathbf{L}$

LED G1-3, G1-4 LAN GA1-1 LAN Adapter GA1-2

### **M**

Material G3-3, GA1-2 Materialführung G1-4, G2-6 Materialführung hinten G1-3, G2-8 Materialhalter G1-4, G2-5 Materialschaft G1-4, G2-5

### **N**

Netzschalter G1-3, G2-2, G2-3 Netzspannung GA1-1 Netzteil G1-1, G2-4 Netzteil Anschluß G1-3, G2-3, G2-4 Netzkabel G1-1, G2-4

### **P**

Parallel Anschluß G1-3, G2-3, GA1-1 Parallele Schnittstelle G2-3 Papierstau G 4-1

### **R**

Reflexmarke GA1-2 Reflexmarken Länge GA1-3 Reflexmarken Sensor G2-6, G2-9 RS-232C G2-2, G2-3, GA1-1, GA2-1

### **S**

Serielle Schnittstelle G1-3, G2-3, GA1-1, GA2-1 Schneidemodus G2-7 Schneidwerk G2-7, GA1-2 Spendebetrieb G2-7 Stromverbrauch GA1-1

### **T**

Tastatur mit Anzeige GA1-2 Thermo direkt GA1-1 Trägerpapier GA1-3

### **U**

USB Schnittstelle G2-3, GA1-1

### **W**

Walze G1-4, G3-2

### **Z**

Zentrierrad G1-4, G2-6 Zweidimensionale Codes GA1-1 Zwischenraum Größe GA1-3

**TOSHIBA TEC CORPORATION**  $\mathbf{G}_{\text{GOL-33061}}$ 

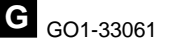